Development Assessment

# Assess a Planning & Land Division Consent

**Version 4.10** 

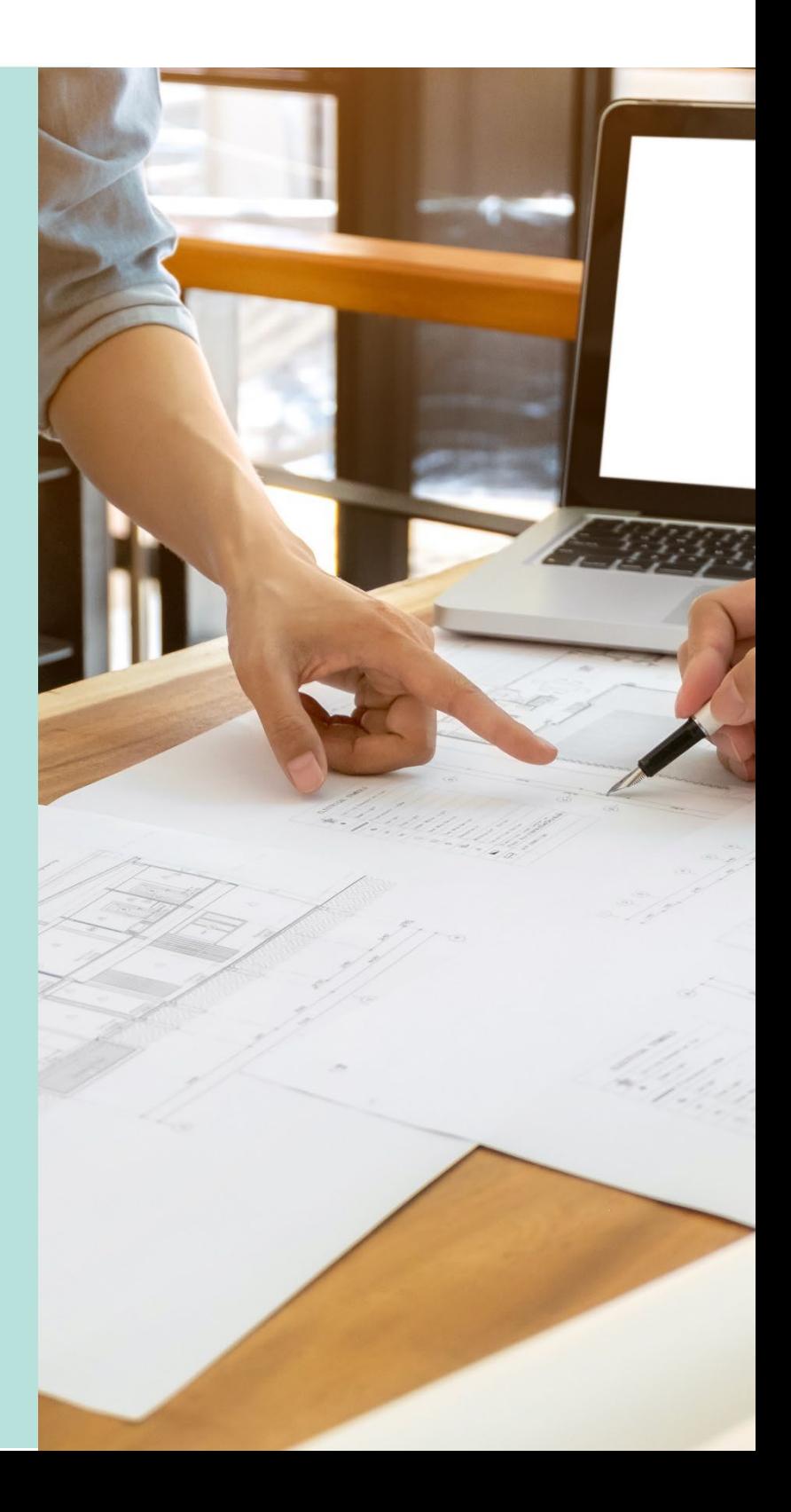

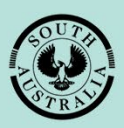

**Government of South Australia** Department for Trade and Investment

# **Table of Contents**

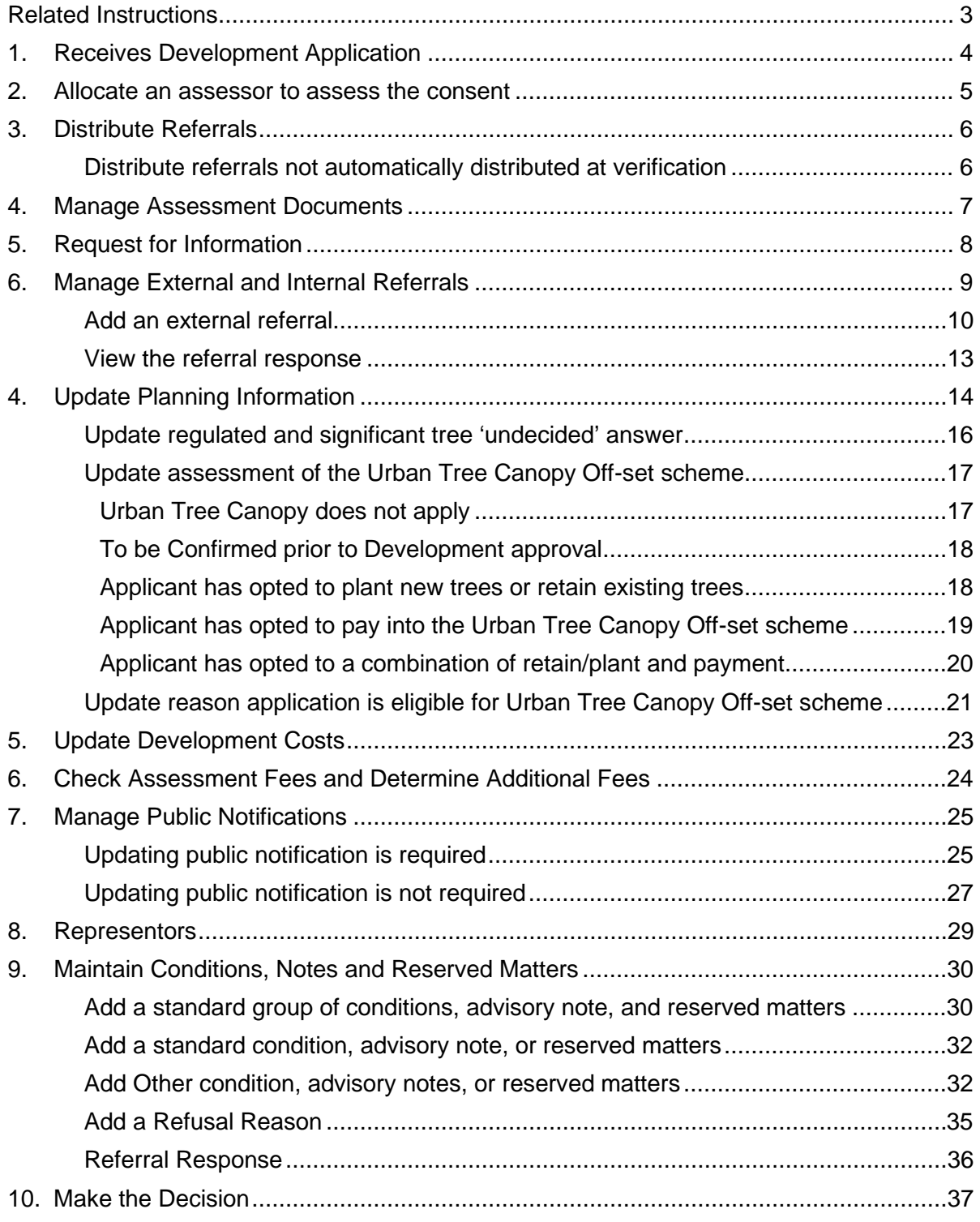

# <span id="page-2-0"></span>**Related Instructions**

1 **Manage Team Workload** [View](https://plan.sa.gov.au/__data/assets/pdf_file/0010/681409/Module_6_Guide_-_Manage_Team_Workload.pdf)

*Instructions on how to allocate the Consent to an Assessor*

2 **Receive and Respond to a Request for Documentation** [View](https://plan.sa.gov.au/about/support_library/request,_upload_and_generate_documents)

*Instructions on how to issue a request for documentation and information*

3 **Respond to an External Referral Request** [View](https://plan.sa.gov.au/about/support_library/assess_an_application_content)

*Information and instructions on referral requests and respond.*

4 **Respond and Request to an Internal Referral** [View](https://plan.sa.gov.au/about/support_library/assess_an_application_content)

*Instructions on how to issue an internal referral and respond to a request.*

5 **Fee Payments** [View](https://plan.sa.gov.au/about/support_library/fee_invoicing_and_payments)

*Information and instructions on how to make a fee payment.*

**6** Make a Decision on the Assessed Consent [View](https://plan.sa.gov.au/about/support_library/assess_an_application_content)

*Information and instructions on how to make a decision on a consent.*

7 **Issue Development approval** [View](https://plan.sa.gov.au/about/support_library/issue_development_approval)

*Information and instructions on how to issue a development approval.*

8 **Appeals** [View](https://plan.sa.gov.au/about/support_library/assess_an_application_content)

*Information and instructions on how to manage an appeal.*

# <span id="page-3-0"></span>**1. Receives Development Application**

The applicant's development application is available from the **For Your Action** table, with an action of 'Commence Assessment' and number of business days to complete the assessment.

An email notification is sent to the organisations group mailbox, advising a development application has been submitted, and includes the ID number.

- 1. Search for the application by **ID** number.
- 2. Remove the Assigned to me only (as required).
- 3. Click on the application **ID** to assign the planning assessment to an assessor.

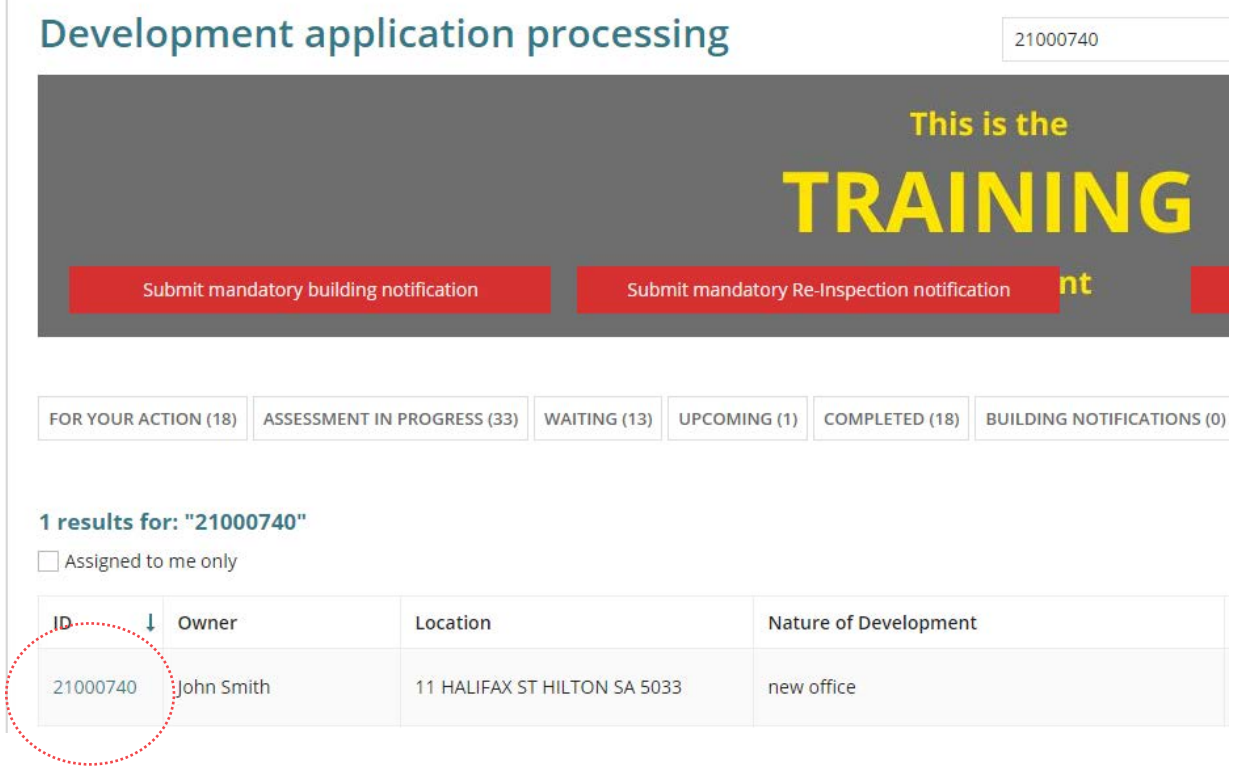

<span id="page-4-0"></span>Allocate the consent to an assessor to provide you with visibility of your team's and an assessor's workload, to assist with identifying available capacity to take on new work, or to check a team member's current workload.

**For more information** visit [Manage Team Workload.](https://plan.sa.gov.au/__data/assets/pdf_file/0010/681409/Module_6_Guide_-_Manage_Team_Workload.pdf)

- 1. Against the applicable consent click in the **Allocated Assessor** field and start typing the name of person (i.e. yourself or a team member and select their name from the returned matches)
- 2. Click **Save User Allocation** to assign.

When you are allocating a consent to a team member, return to the **Assessment** dashboard to complete another task. If you allocate the consent to yourself, then continue by selecting the **Planning** consent or **Planning and Land Division** consent.

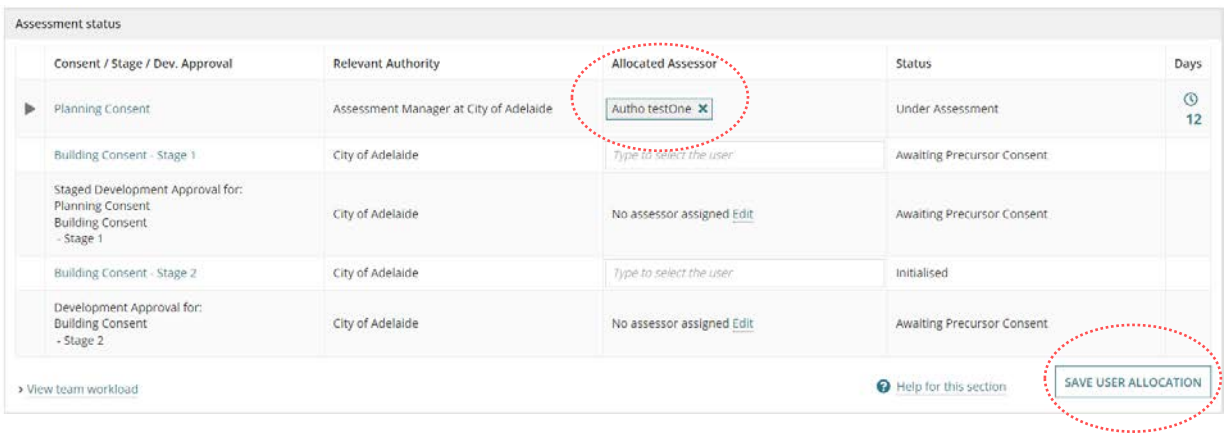

3. Select **Start Assessment** in the displayed consent **Summary** screen.

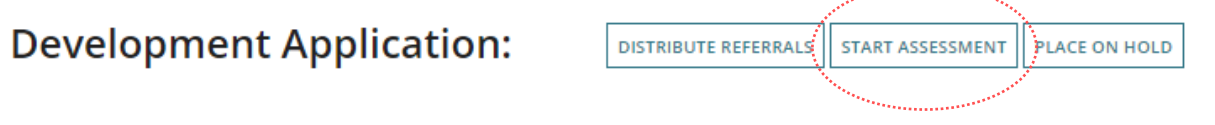

# <span id="page-5-0"></span>**3. Distribute Referrals**

On payment of the Fee Advice issued on completion of Planning or Planning and Land Division consent, will automatically distribute the referral(s) and an email distributed to the application's 'primary contact' advising a referral request has been sent.

For referral(s) automatically distributed at verification the Distribute Referrals button is not shown and does not show when no referrals added during verification. In cases, where the assessor chose not to distribute the referral(s) automatically, then the Distributed Referrals button is available.

## <span id="page-5-1"></span>**Distribute referrals not automatically distributed at verification**

1. Click **Distribute Referrals** to send the referral requests.

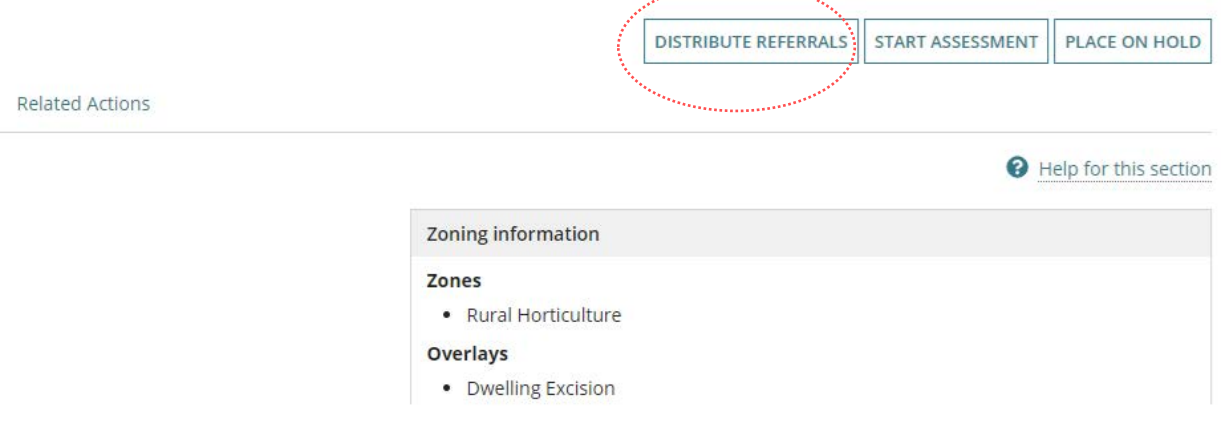

jaar een een aan die groep

- 2. Choose which referrals to distribute or leave all selected.
- 3. Click **Distribute Referrals**.

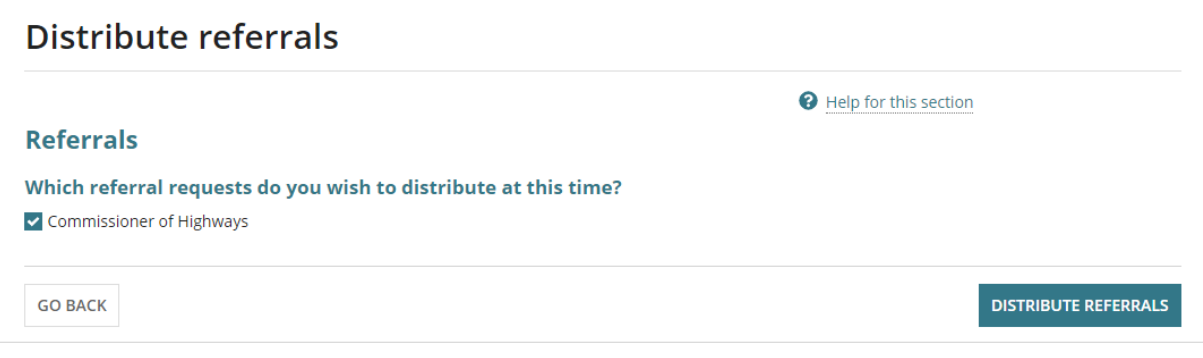

# <span id="page-6-0"></span>**4. Manage Assessment Documents**

The **Documents** page is where you can upload documents created when conducting the assessment, working notes etc. and generate the assessment or panel report and File Notes.

The filter **Where was the document uploaded?** defaults with the 'Application' and 'Planning and Land Division Consent' selected and documentation shown in the table.

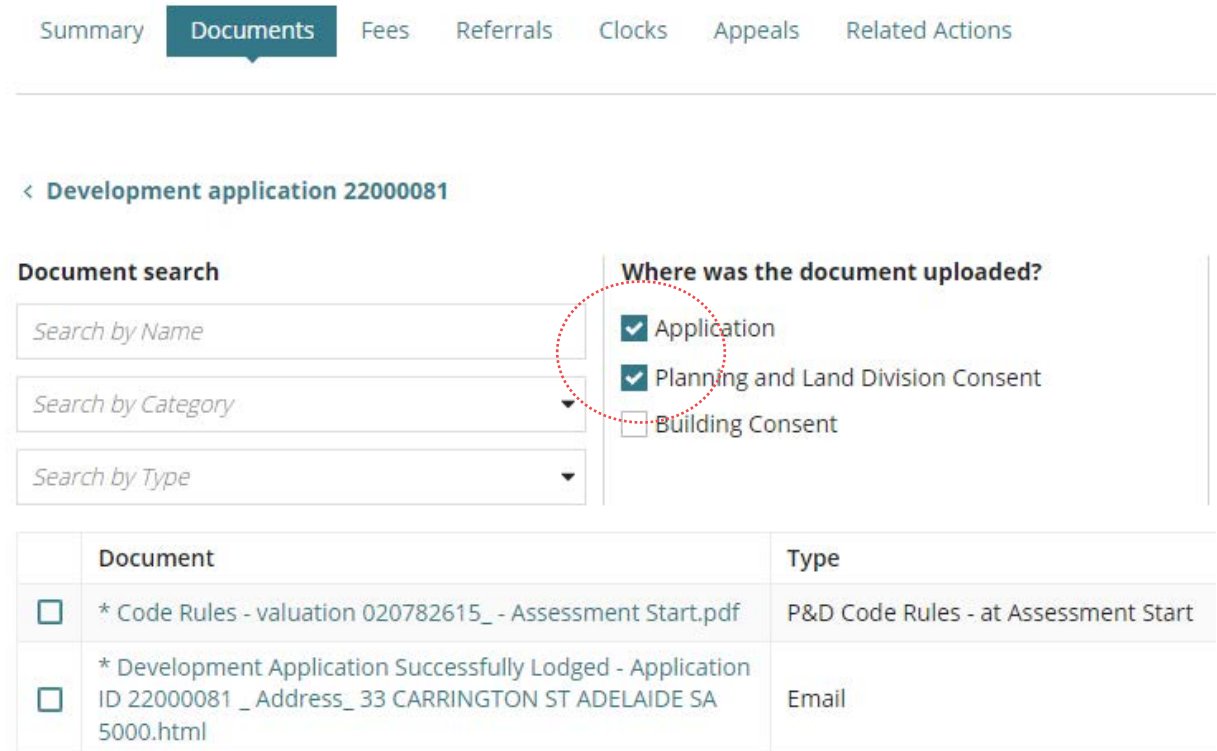

For more information visit [Request, Upload and Generate documents](https://plan.sa.gov.au/about/support_library/request,_upload_and_generate_documents) for instructions on how to:

- Fact sheet Document types and applicant visibility
- Upload requested mandatory documentation received by post or email
- Upload and supersede a document

# <span id="page-7-0"></span>**5. Request for Information**

The request will go direct to the development applications 'primary contact' and the development application will move to the **Waiting** tab on the dashboard.

1. Click on **RFIs** and then **Send Request for Information**.

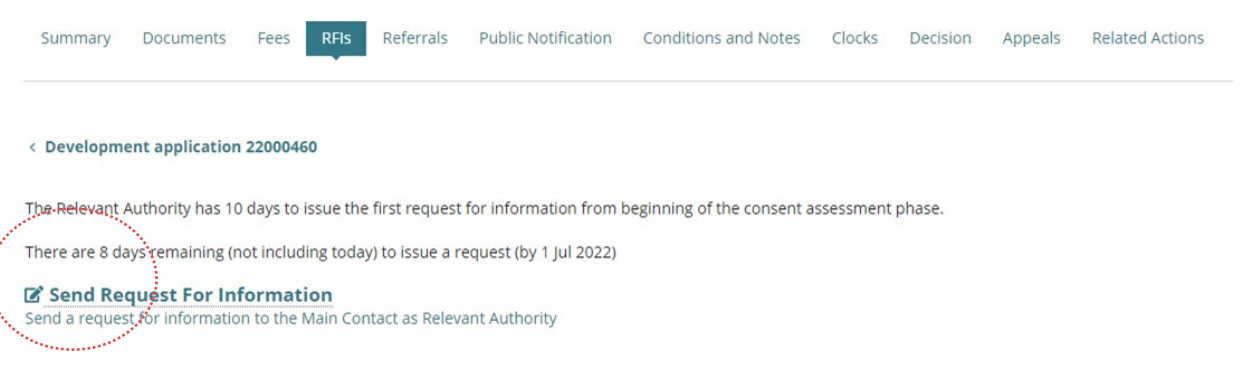

For more information visit [Request, Upload and Generate documents](https://plan.sa.gov.au/about/support_library/request,_upload_and_generate_documents) for instructions on how to:

- Request further information during assessment (includes recall request)
- Provide requested further information during assessment
- Perform an extension of time for an applicant to respond with further information
- Evaluate the request for information response

Distributed Recall Referral

# <span id="page-8-0"></span>**6. Manage External and Internal Referrals**

The **Referrals** page shows automatically 'distributed' external referral requests and 'initialised' external referral requests not yet distributed.

A consent decision cannot be made until all 'distributed' referrals have been responded to or recalled by the Relevant Authority (if they determine the referral is no longer required).

**Note:** If the Referral Body has responded with conditions these will appear on the '**Conditions and Notes**' tab.

**For more information** on managing external and internal referrals read the following instructions.

#### **External Referrals**

• [Respond to an external referral request](https://plan.sa.gov.au/__data/assets/pdf_file/0005/682889/Module_11_Guide_-_Respond_to_an_External_Referral_Request.pdf)

#### **Internal Referrals**

- [Add and distribute an internal referral request](https://plan.sa.gov.au/__data/assets/pdf_file/0005/801950/How_to_-_Add_and_distribute_an_internal_referral_request.pdf)
- [Reassign an internal referral to another team member](https://plan.sa.gov.au/__data/assets/pdf_file/0006/801951/How_to_-_Reassign_an_internal_referral_to_another_team_member.pdf)
- [Respond to an internal referral](https://plan.sa.gov.au/__data/assets/pdf_file/0008/801953/How_to_-_Respond_to_an_internal_referral_request.pdf)

panel/Assessment manager

Southern Regional Assessment Panel

- [Review and acknowledge an internal referral response](https://plan.sa.gov.au/__data/assets/pdf_file/0009/801954/How_to_-_Review_and_acknowledge_an_internal_referral_response.pdf)
- [Report on applications with assigned internal referrals](https://plan.sa.gov.au/__data/assets/pdf_file/0007/801952/How_to_-_Report_on_applications_with_assigned_internal_referrals.pdf)

Schedule 9 (3)(4) Future

Road Widening Overlay

#### 1. Click on **Referrals** tab.

2. Click on **Add a new external Referral** or **Add a new internal referral** (as required).

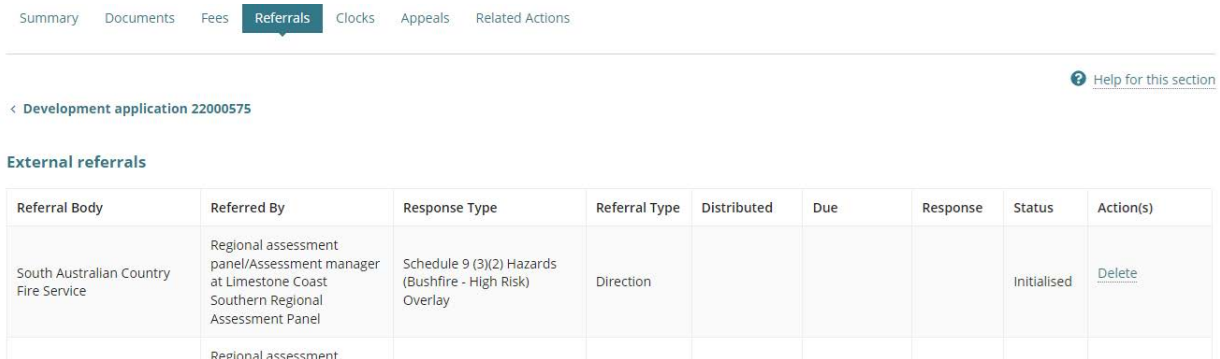

Direction

19 lan 2023

17 Feb 2023

Schedule 9 of the PD&I Regulations

ADD A NEW EXTERNAL REFERRAL

Commissioner of Highways at Limestone Coast

#### **Internal Referrals**

ADD A NEW INTERNAL REFERRAL

## <span id="page-9-0"></span>**Add an external referral**

- 3. Complete the **referral body** information, making selections from the field drop-down lists as follows.
	- **Referral Body** leave 'referral body' default selection.
	- **Referral Body** click on the field to start typing name and make selection from the list of results.

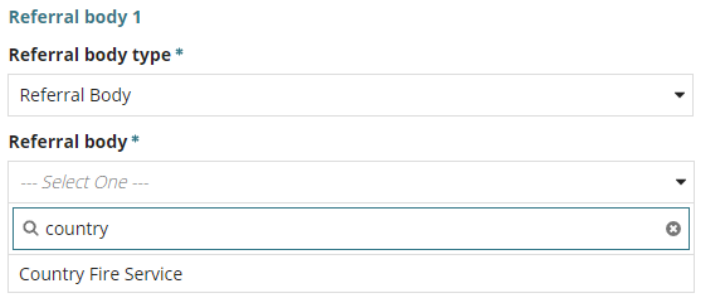

• **Response Type** either automatically populates based on the referral body chosen, e.g. Country Fire Service. Other referral bodies will require a response type to be selected, e.g. Commissioner of highways, then make a selection from the dropdown field.

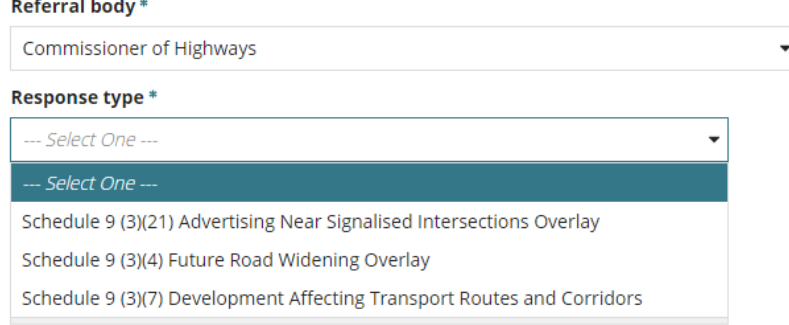

- **Referral Type** automatically populates based on the response type chosen. There are two types; Advice and Direction.
- **Referral Period** automatically populates based on the response type chosen. The period shown is the number of days the referral body has to respond to the referral.
- **Fee Schedule** automatically populates based on the response type chosen. The 'standard' schedule shown determines the statutory fee amount. Noting, not all referrals show a fee schedule and others will require a selection, e.g. Minister – Heritage Places (example image below).

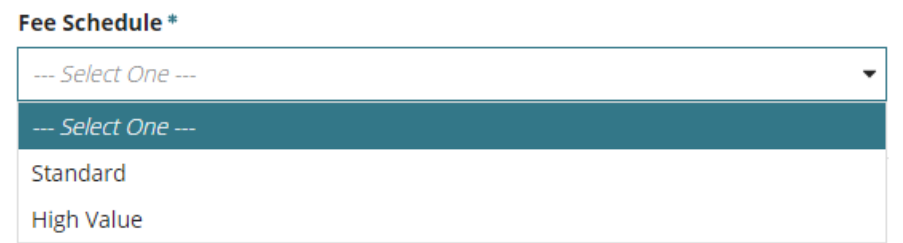

• **Reason for Referral/Comments** provide instruction and or information to the referral body. This is shown in the referral request received by the referral body.

When multiple referrals required, then **ADD A NEW REFERRAL.**

#### Reason for Referral/Comments \*

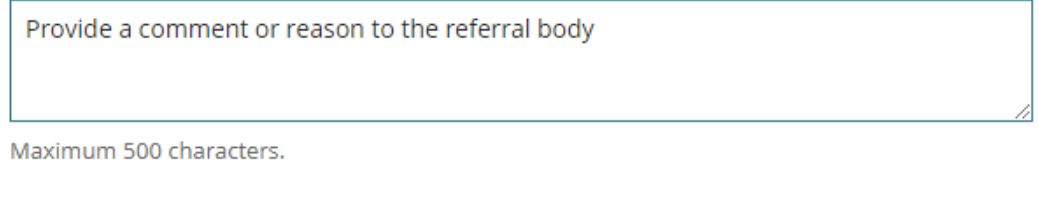

**ADD A NEW REFERRAL** 

- 4. Click **SUBMIT** to save.
- 5. Click **OK, CONTINUE** to message prompt to adjust the fees accordingly. Refer to and complete [Check Assessment Fees and Determine Additional Fees](#page-23-0) instructions.

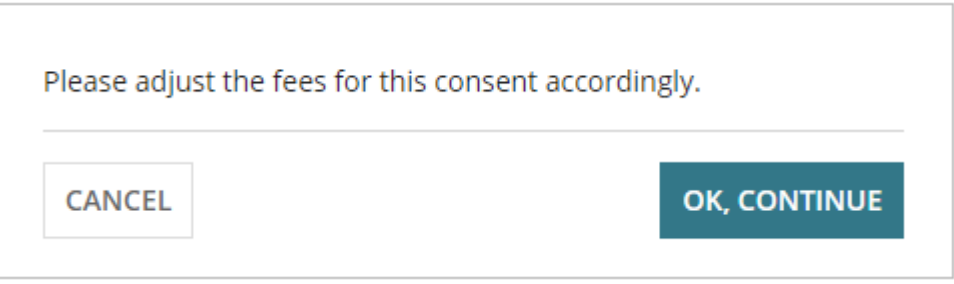

6. The referral request shows with an 'initialised' status and 'delete' action.

#### **Action Types Delete and Recall Referral**

When a referral request is added and not distributed, then the 'Delete' action is shown and allows you to delete a request when added in error or no longer required.

For distributed referral requests, the 'Recall Referral' action is shown and allows you to recall the request if no longer required, as an example.

#### **External referrals**

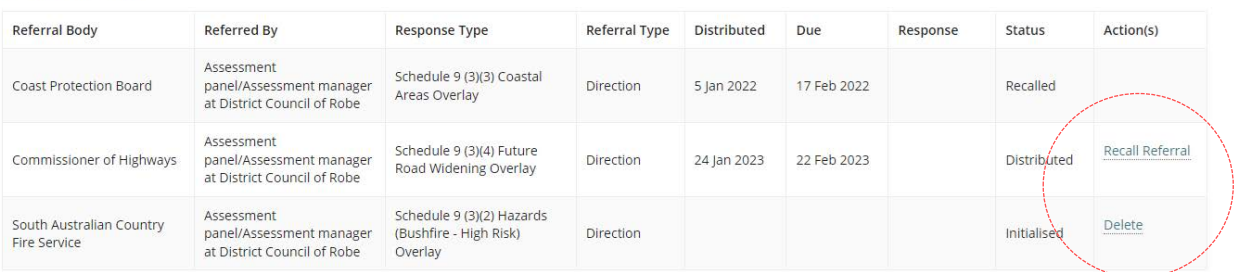

#### 7. Click **DISTRIBUTE REFERRALS**.

#### **Defer Referral Distribution**

The referrals to be distributed are shown. In cases, where multiple referrals to be distributed, there is the ability to deselect a referral to distribute later and to provide a reason why deferring until later.

Which referral requests do you wish to distribute at this time? Commissioner of Highways Relevant authority under the Landscape South Australia Act 2019 Reason to defer \* Provide a defer reason

## 8. Click **DISTRIBUTE REFERRALS**.

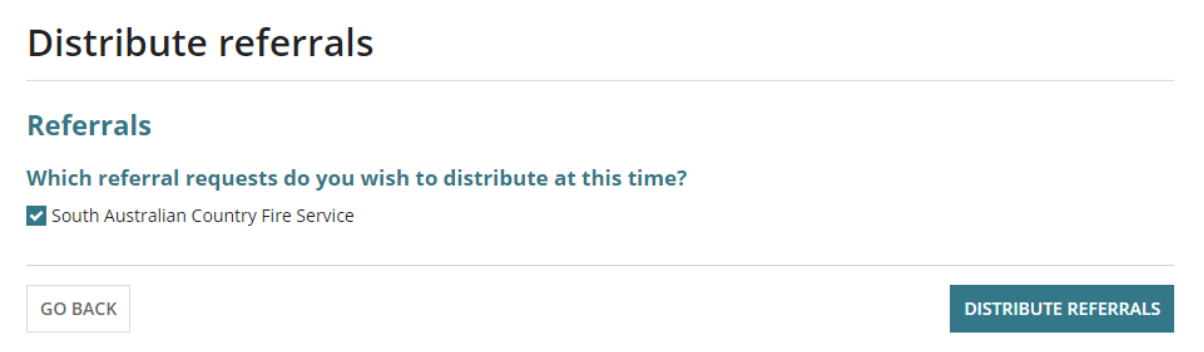

The **Referrals** page shows with the referral request showing as 'distributed' with an action to 'Recall Referral'. A deferred referral will show as 'initialised' with an action to 'Delete'.

## <span id="page-12-0"></span>**View the referral response**

1. Click **View Details**.

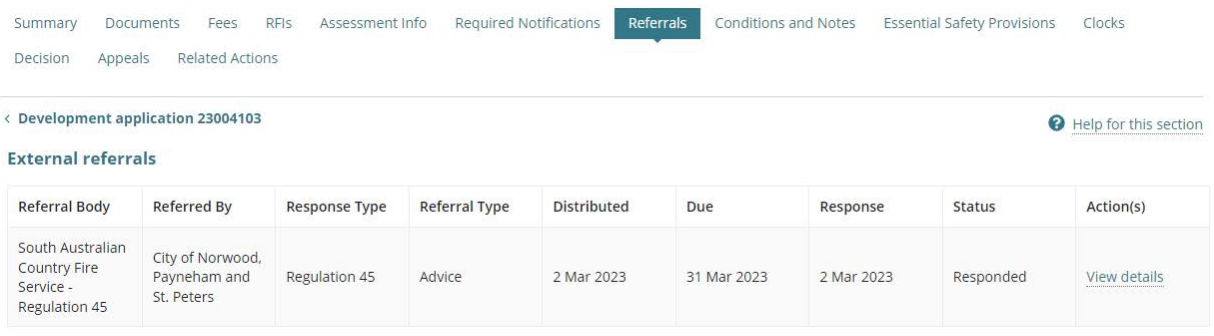

2. The Referral details show, including the referral body's response.

# **South Australian Country Fire Service -Regulation 45 referral**

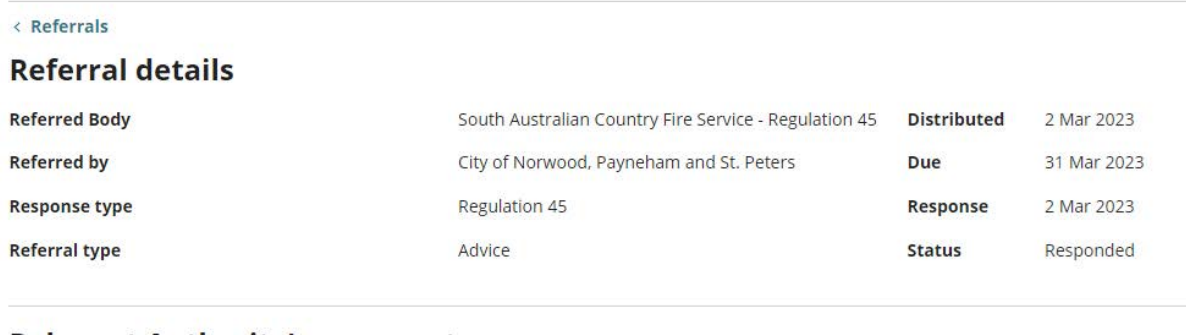

#### **Relevant Authority's comment**

Provide a comment to the referral body

#### **Referral Body's response**

#### **RFIs**

 $\big($ 

No Requests For Information have been issued in relation to this referral.

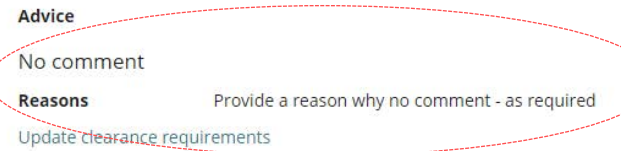

## 3. Click **Referrals** to exit the referral details and show the referrals page.

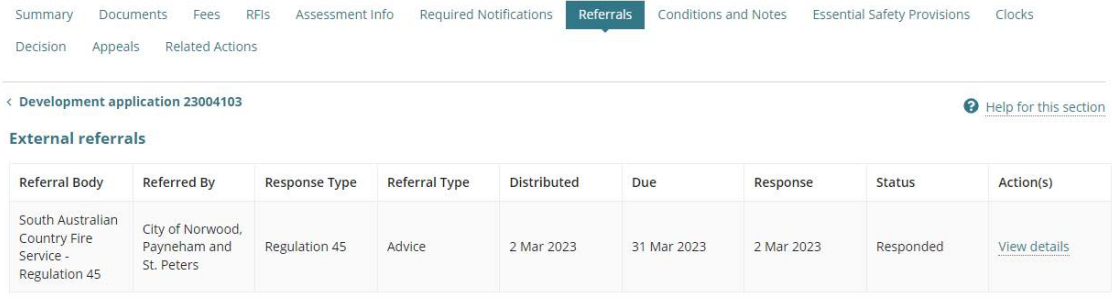

# <span id="page-13-0"></span>**4. Update Planning Information**

The Planning Info tab contains information specific to:

- **Regulated and Significant Trees**, and
- **Urban Tree Canopy** for applications with a development location in the 'Urban Tree Canopy Overlay' and the proposed development has one or more of the following elements (refer image below).

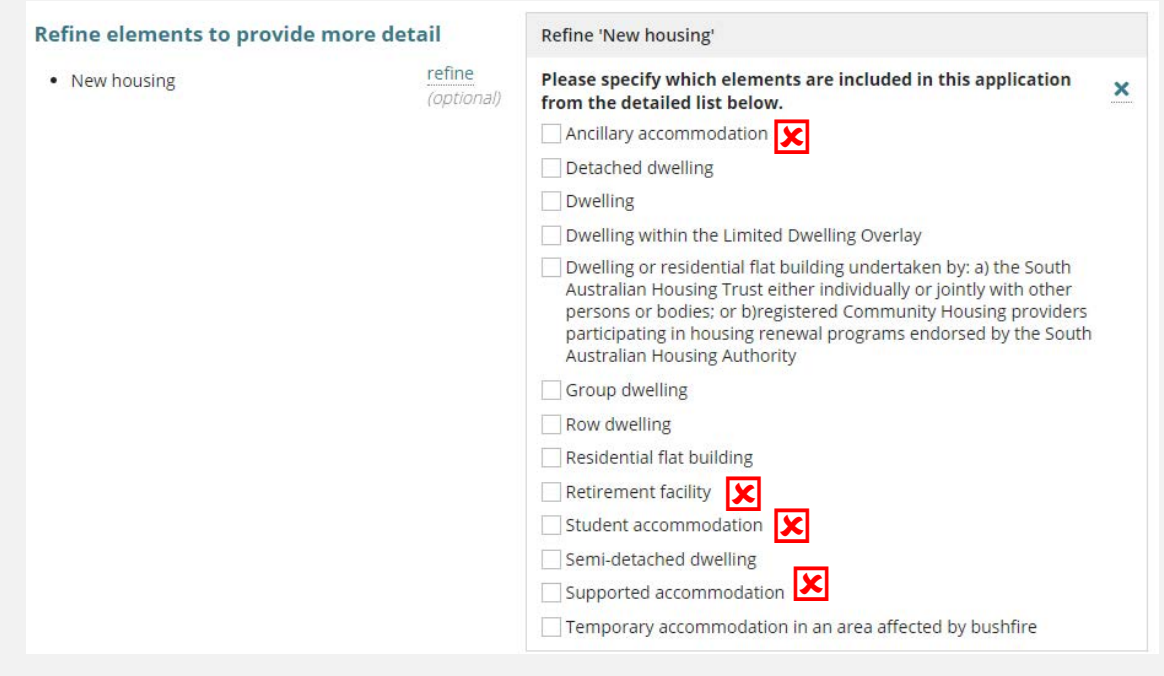

**IN Indicates elements that do not trigger the Urban Tree Canopy Overlay questions.** 

#### 1. Click **Planning Info** tab.

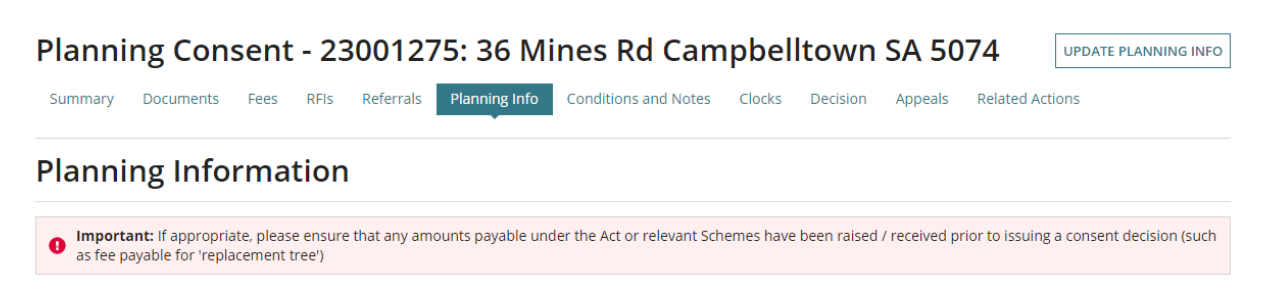

#### **Regulated and Significant Trees**

Does the application include any works that will result in damage (includes impacts to roots and pruning) or removal to regulated or significant tree(s) on the site or neighbouring land?

- 2. Click **UPDATE PLANNING INFO** to make updates to the applicant / assessors inputs and/or complete mandatory questions prior to granting the consent.
	- [Update regulated and significant tree 'undecided' answer](#page-15-0)
	- [Update assessment of the Urban Tree Canopy Off-set scheme](#page-16-0)
	- [Update Reason application is eligible for Urban Tree Canopy Off-set scheme](#page-16-0)

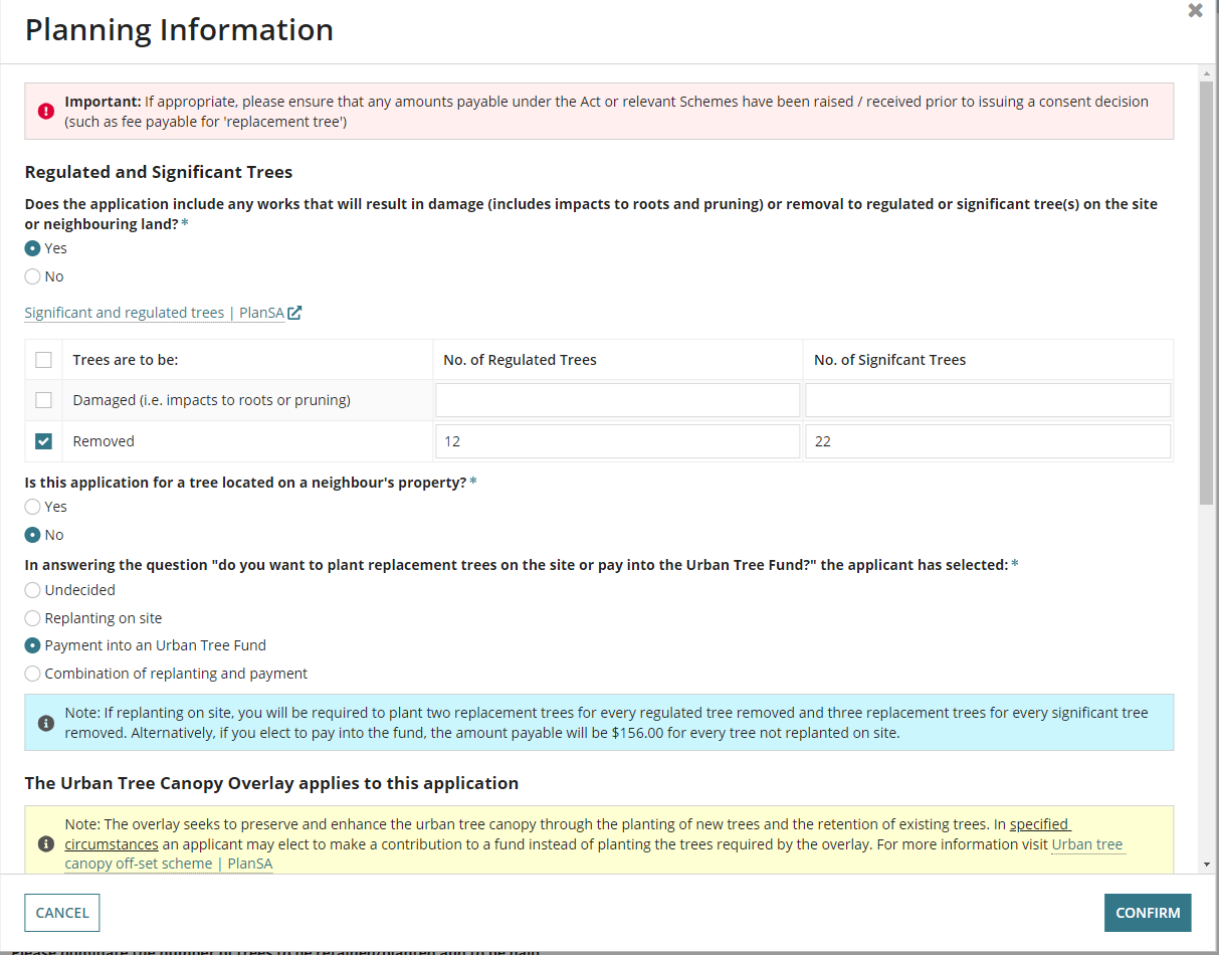

# <span id="page-15-0"></span>**Update regulated and significant tree 'undecided' answer**

Before a decision can be granted the 'undecided' answer must be changed to one of the following options:

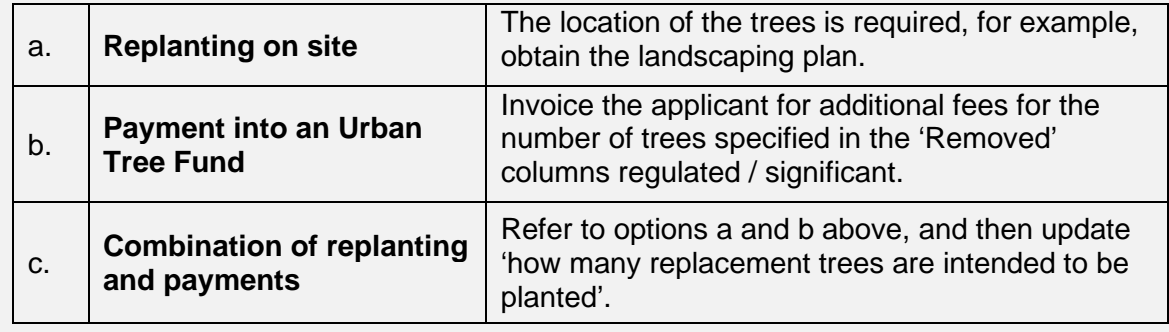

In answering the question "do you want to plant replacement trees on the site or pay into the Urban Tree Fund?" the applicant has selected: \* O Undecided

- $\bigcirc$  Replanting on site
- O Payment into an Urban Tree Fund
- ◯ Combination of replanting and payment

● Note: If replanting on site, you will be required to plant two replacement trees for every regulated tree removed and three replacement trees for every significant tree<br>● removed. Alternatively, if you elect to pay into

- 1. Update 'Undecided' to one of the options found in the table above, e.g. Payment into an Urban Tree Fund.
- 2. Click **CONFIRM** to save changes.

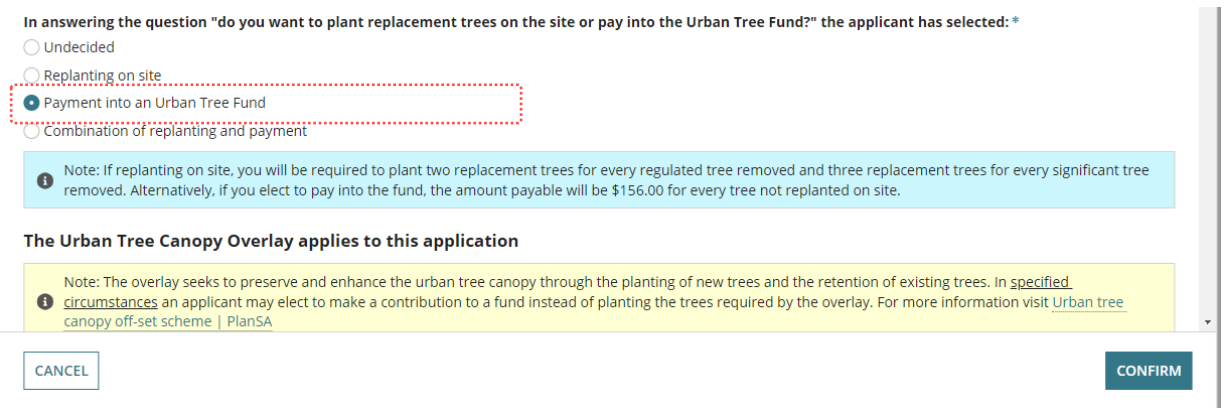

The Planning Information page shows with answer e.g. 'Payment into an Urban Tree Fund'.

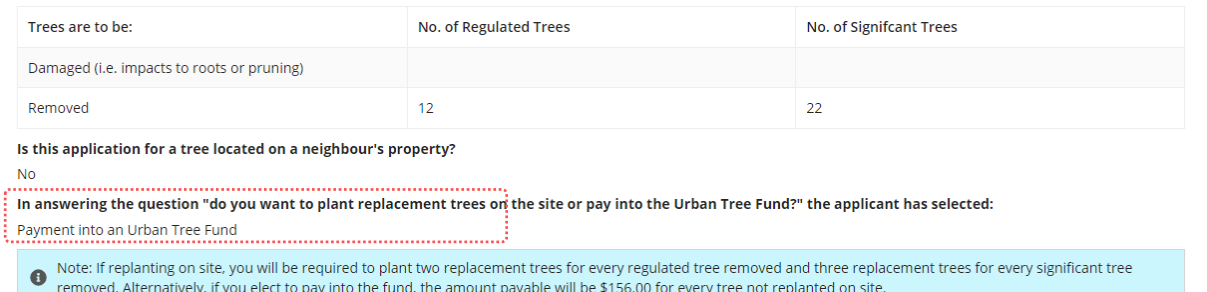

## <span id="page-16-0"></span>**Update assessment of the Urban Tree Canopy Off-set scheme**

The section **Urban Tree Canopy Overlay applies to this application** shows when the applications development location is in the 'Urban Tree Canopy Overlay' and the proposed development has one or more of the following elements (refer image below).

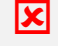

Indicates the elements that do not trigger the "Urban Tree Canopy Overlay applies this application" questions.

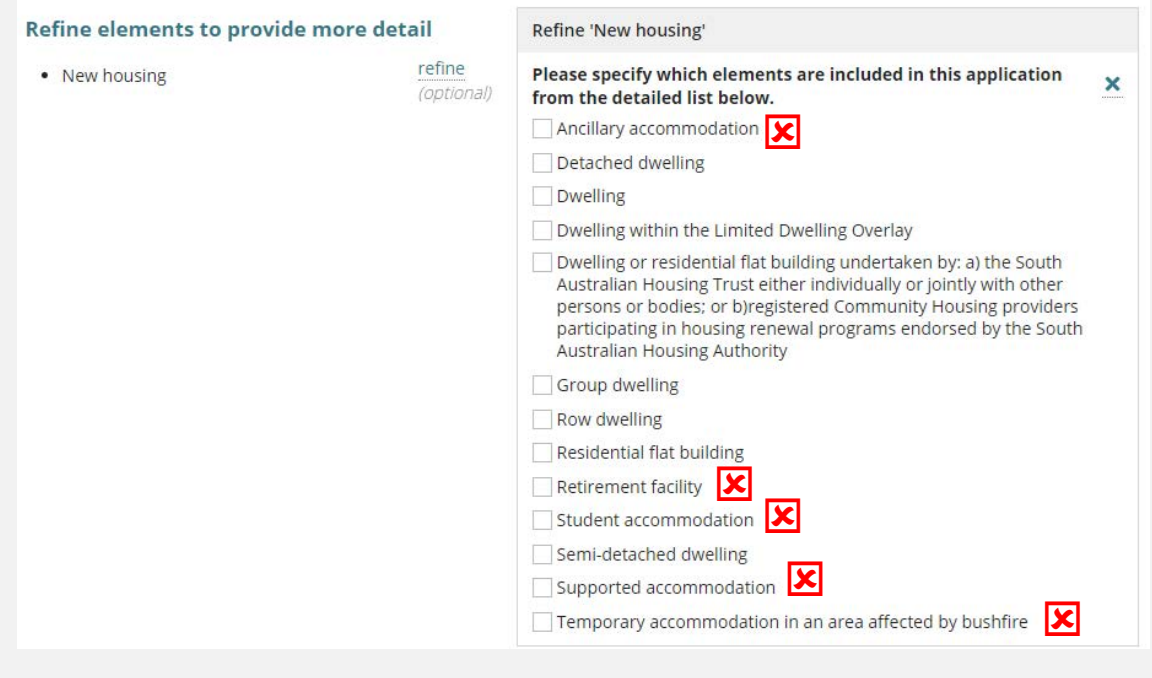

#### <span id="page-16-1"></span>**Urban Tree Canopy does not apply**

Choose the 'Urban Tree Canopy does not apply' for refined 'exempt elements; ancillary accommodation, retirement facility, student accommodation, supported accommodation and temporary accommodation in an area affected by bushfire.

1. Click on **Urban Tree Canopy does not apply**.

The Urban Tree Canopy Overlay applies to this application

Note: The overlay seeks to preserve and enhance the urban tree canopy through the planting of new trees and the retention of e existing trees. In specified circumstances an applicant may elect to make a contribution to a fund instead of planting the trees required by the overlay. For more information visit Urban tree canopy off-set scheme | PlanSA

#### Elect one of the following options: \*

O Urban Tree Canopy does not apply

◯ To be confirmed prior to Development Approval

○ Applicant has opted to plant new trees or retain existing trees

 $\bigcirc$  Applicant has opted to pay into the Urban Tree Canopy Off-set Scheme

 $\bigcirc$  Applicant has opted to a combination of retaining/planting and payment

#### <span id="page-17-0"></span>**To be Confirmed prior to Development approval**

During Development approval the assessor is prompted to change the selection to one of the four available options.

#### 1. Leave the applicants selection of **To be confirmed prior to Development Approval**.

#### The Urban Tree Canopy Overlay applies to this application

Note: The overlay seeks to preserve and enhance the urban tree canopy through the planting of new trees and the retention of e existing trees. In specified circumstances an applicant may elect to make a contribution to a fund instead of planting the trees required by the overlay. For more information visit Urban tree canopy off-set scheme | PlanSA

#### Elect one of the following options: \*

- O Urban Tree Canopy does not apply
- **O** To be confirmed prior to Development Approval
- Applicant has opted to plant new trees or retain existing trees
- Applicant has opted to pay into the Urban Tree Canopy Off-set Scheme
- $\bigcirc$  Applicant has opted to a combination of retaining/planting and payment

#### <span id="page-17-1"></span>**Applicant has opted to plant new trees or retain existing trees**

Opting to **plant new trees or retain existing trees** will prompt the assessor to contact the applicant to identify the number of trees to be planted/retained by size (small, medium, large). Refer to the Urban Tree Canopy Overlay in the *Planning & Design Code* for tree size specifications, e.g. mature height and canopy spread.

1. Update the **number of trees planted/retained** for each tree size. If the tree size is not applicable, then enter 0 (zero).

There must be at least 1 tree being planted/retained.

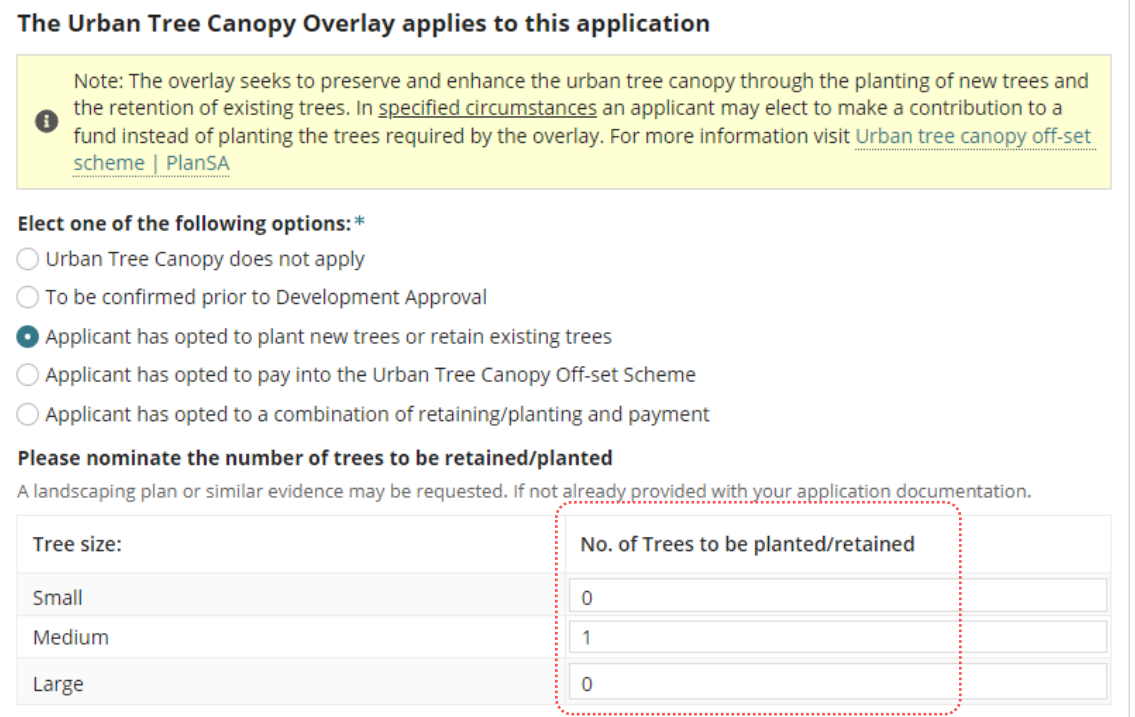

#### <span id="page-18-0"></span>**Applicant has opted to pay into the Urban Tree Canopy Off-set scheme**

Opting to **pay into the Urban Tree Canopy Off-set Scheme** will prompt the assessor to contact the applicant to identify the number of trees to be paid by size (small, medium, large). Refer to the Urban Tree Canopy Overlay in the *Planning & Design Code* for tree size specifications, e.g. mature height and canopy spread.

1. Update the **number of trees to paid** for each tree size. If the tree size is not applicable, then enter 0 (zero).

There must be at least 1 tree being paid into the Urban Tree Canopy Off-set Scheme.

2. Record the number of trees to be paid by size to calculate the Urban Tree Canopy fees for entry into the Fee Request - Compliance Fees.

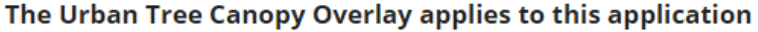

Note: The overlay seeks to preserve and enhance the urban tree canopy through the planting of new trees and the retention of existing trees. In specified circumstances an applicant may elect to make a contribution to a fund instead of planting the trees required by the overlay. For more information visit Urban tree canopy off-set scheme | PlanSA

#### Elect one of the following options:\*

O Urban Tree Canopy does not apply

- ◯ To be confirmed prior to Development Approval
- $\bigcirc$  Applicant has opted to plant new trees or retain existing trees
- Applicant has opted to pay into the Urban Tree Canopy Off-set Scheme
- $\bigcirc$  Applicant has opted to a combination of retaining/planting and payment

#### Please nominate the number of trees to be paid

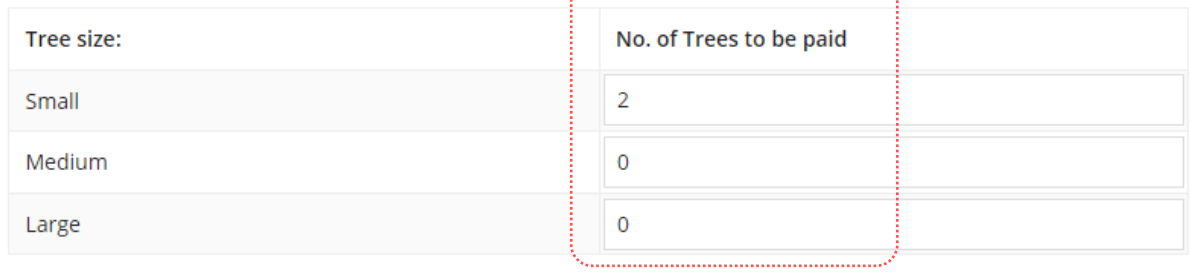

#### <span id="page-19-0"></span>**Applicant has opted to a combination of retain/plant and payment**

Opting to **retain/plant and pay into the Urban Tree Canopy Off-set Scheme** will prompt the assessor to contact the applicant to identify the number of trees to be retained/planted and paid by size (small, medium, large). Refer to the Urban Tree Canopy Overlay in the *Planning & Design Code* for tree size specifications, e.g. mature height and canopy spread.

1. Update the **number of trees to be planted/retained** for each tree size. If the tree size is not applicable, then enter 0 (zero).

There must be at least 1 tree being planted/retained.

2. Update the **number of trees to be paid** for each tree size. If the tree size is not applicable, then enter 0 (zero).

There must be at least 1 tree being paid into the Urban Tree Canopy Off-set Scheme.

3. Record the number of trees to be paid by size to calculate the Urban Tree Canopy fees for entry into the Fee Request - Compliance Fees.

#### The Urban Tree Canopy Overlay applies to this application

Note: The overlay seeks to preserve and enhance the urban tree canopy through the planting of new trees and the retention of existing trees. In specified circumstances an applicant may elect to make a contribution to a fund instead of planting the trees required by the overlay. For more information visit Urban tree canopy off-set scheme | PlanSA

#### Elect one of the following options: \*

O Urban Tree Canopy does not apply

- ◯ To be confirmed prior to Development Approval
- $\bigcirc$  Applicant has opted to plant new trees or retain existing trees
- Applicant has opted to pay into the Urban Tree Canopy Off-set Scheme
- Applicant has opted to a combination of retaining/planting and payment

Please nominate the number of trees to be retained/planted and to be paid

A landscaping plan or similar evidence may be requested. If not already provided with your application documentation.

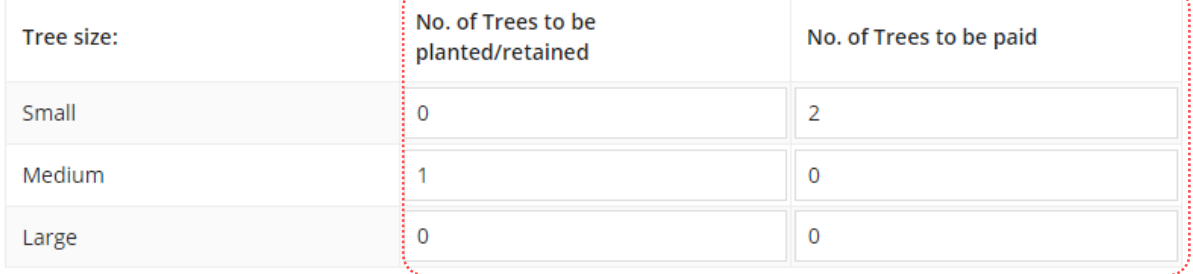

# <span id="page-20-0"></span>**Update reason application is eligible for Urban Tree Canopy Off-set scheme**

#### **When is Designated Zone and soil type not required?**

The 'Designated Zone' and 'Soil Type' is not required, if one of the following options are selected:

- Urban Tree Canopy does not apply, or
- To be determined prior to development approval, or
- Applicant has opted to plant new trees or retain existing trees.
- 1. Scroll down until question **Reason application is eligible for Urban Tree Canopy Off-set Scheme** is visible.

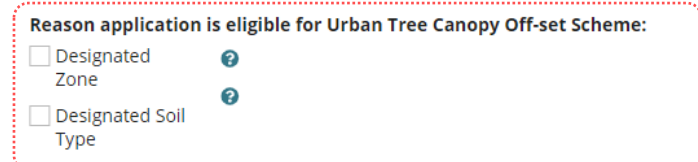

2. Select why the application is eligible for Urban Tree Canopy Off-set Scheme, can be one or multiple reasons.

## a. **Designated Zone**

Use the <sup>0</sup> (information icon) to view the designated zones; Housing Diversity Neighbourhood, Urban Renewal Neighbourhood, or City Living Zone.

- b. **Designated Soil Type** the property location has soil type not suitable for tree planting.
	- i. **E-D**
	- ii. **H1-D**
	- iii. **H2-D**
- 3. Tick the **CONFIRM INFORMATION** checkbox to confirm all mandatory information provided.
- 4. Click **CONFIRM** to save the changes.

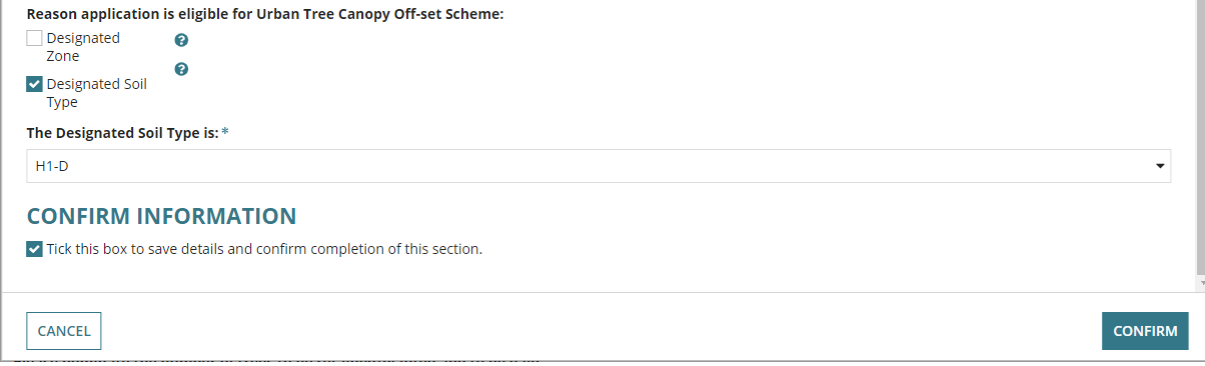

m i

The **Planning Information** page shows with the reason(s) application eligible for the Urban Tree Canopy Off-set scheme.

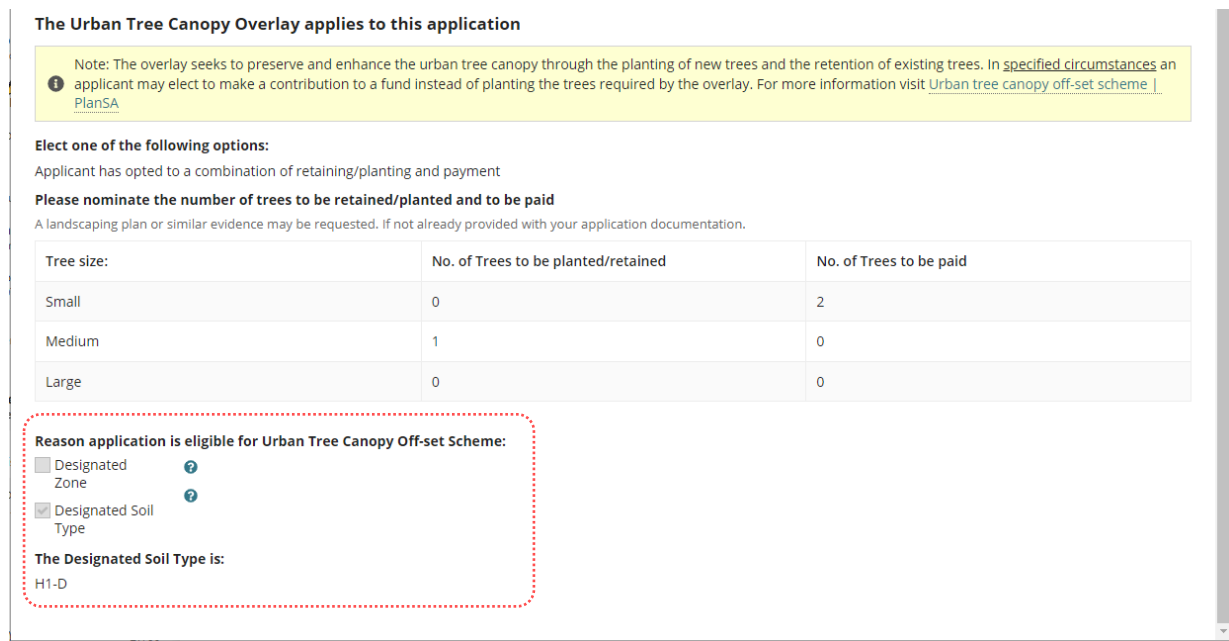

# <span id="page-22-0"></span>**5. Update Development Costs**

If additional fees are determined during planning consent assessment, the new 'Total Development Cost' is used to calculate the statutory fee amount.

Any changes made to the Total Development Cost or Development Costs will create an event record and the application's primary contact will be automatically notified by email of the change.

Noting, if the primary contact's preferred method of communication is 'post' then a letter **must** be sent advising of the Total Development Cost changes.

**Development Costs** information can be found under the **Fees** tab as shown below.

• **The Total Development Cost** (excluding fit-out costs) will show when an accredited professional is the relevant authority for building consent:

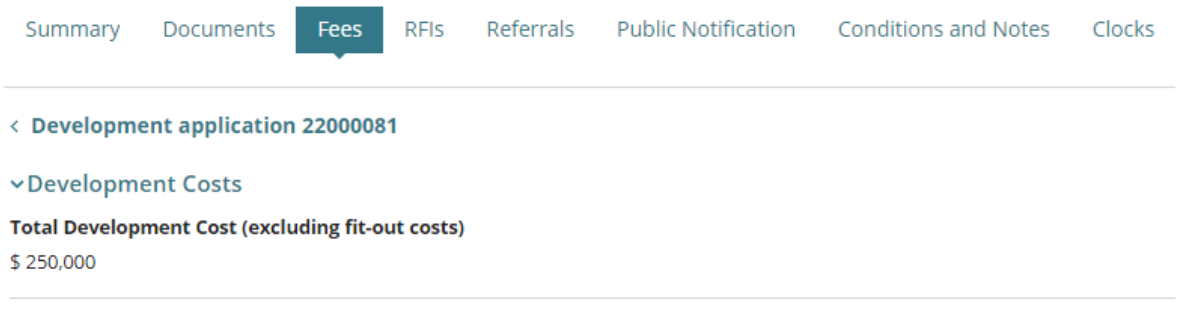

• The **Development Costs** breakdown (including the Total Development Cost) will show when local council is the relevant authority for building consent:

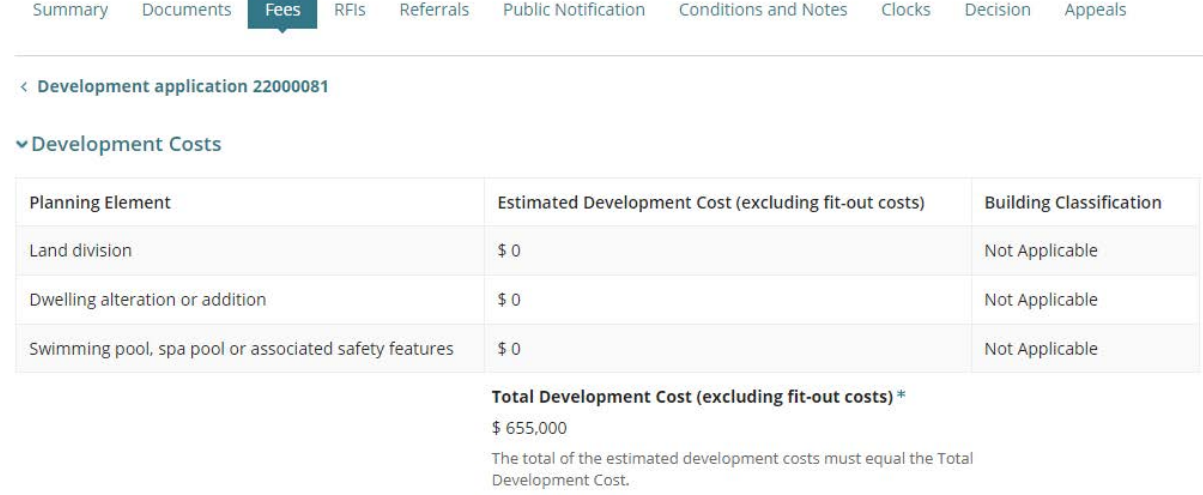

**For more information** on updating development costs read Update the total development [costs during assessment and development approval](https://plan.sa.gov.au/__data/assets/pdf_file/0019/1025344/How_to_-_Update_the_total_development_cost_during_assessment_and_development_approval.pdf) instructions.

# <span id="page-23-0"></span>**6. Check Assessment Fees and Determine Additional Fees**

Checking what fees have already been paid is perform to ensure all the required fees have been invoiced and paid by the applicant prior to granting the development approval.

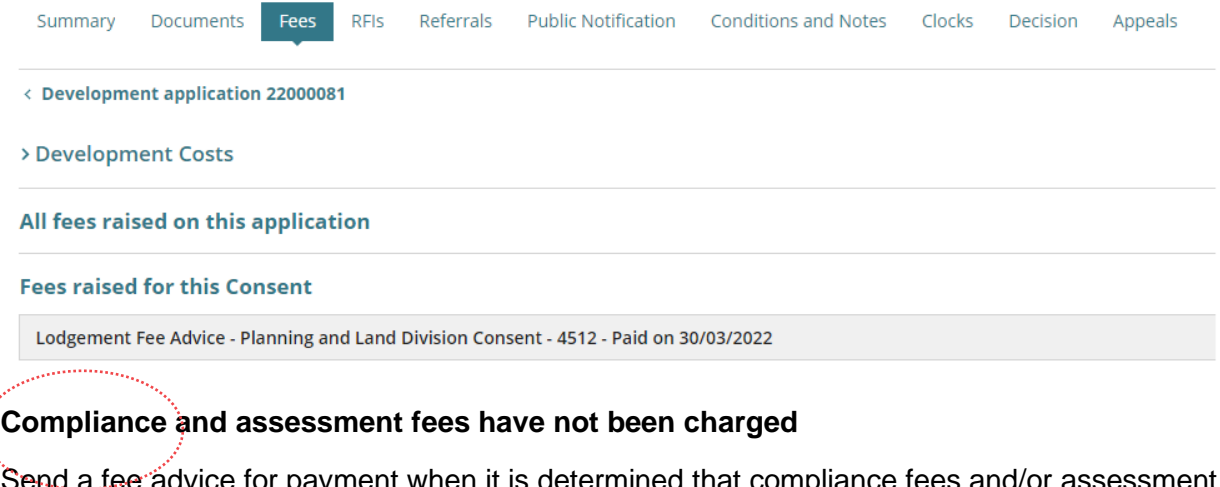

 $\mathsf r$  payment when it is determined that complian fees have not yet been charged. The applications invoice contact will receive an email notification advising a payment is required or the 'fee advice' is sent by post as per their preferred method of communication.

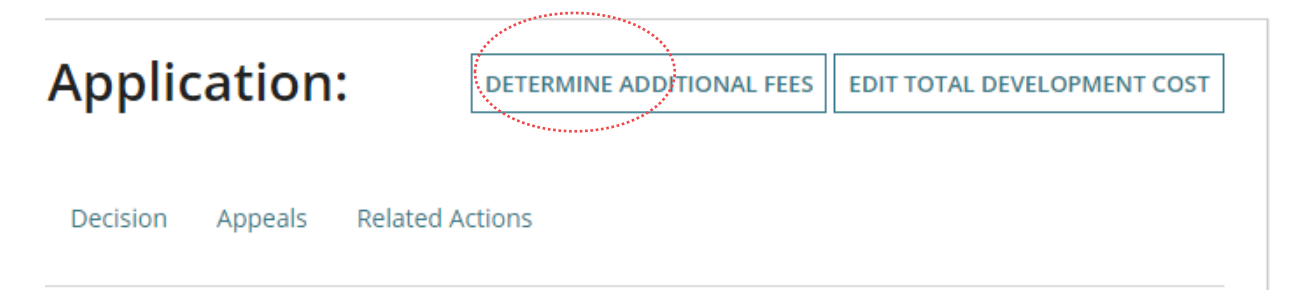

**For more information** on determining additional fees and step-by-step instructions visit [Invoice additional fees during assessment](https://plan.sa.gov.au/support/how_to.../invoice_additional_fees_during_assessment) and [Fee invoicing and payments.](https://plan.sa.gov.au/about/support_library/fee_invoicing_and_payments)

# <span id="page-24-0"></span>**7. Manage Public Notifications**

The need for public notification is identified during the verification stage and can be altered during the assessment of Planning Consent.

Refer to the following Guides for detailed instructions on the public notification process.

- [Initiate a public consultation notification](https://plan.sa.gov.au/__data/assets/pdf_file/0009/809676/Guide_-_Initate_a_public_notification_consultation.pdf)
- [On public consultation](https://plan.sa.gov.au/__data/assets/pdf_file/0010/809677/Guide_-_On_public_consultation.pdf)
- [Close the public consultation period](https://plan.sa.gov.au/__data/assets/pdf_file/0012/809679/Guide_-_Close_the_public_consultation_period.pdf)
- [Post public consultation closure](https://plan.sa.gov.au/__data/assets/pdf_file/0005/809681/Guide_-_Post_public_consultation_closure.pdf)
- [Sign on land requirement](https://plan.sa.gov.au/__data/assets/pdf_file/0003/840585/How_to_-_Meet_your_sign_on_land_requirements_as_an_applicant.pdf)

## <span id="page-24-1"></span>**Updating public notification is required**

- 1. Select the **Public Notification** tab.
- 2. Click on **Edit** to change the following public notification details.

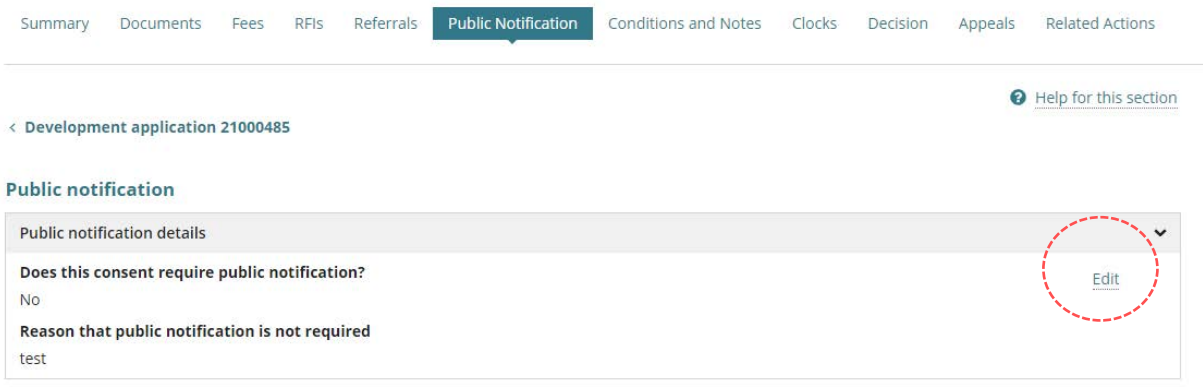

- 3. Change to **Yes** public notification is required and provide a **Reason** for the public notification.
- 4. Leave the **Who will erect the public notification sign on the land** default of 'Relevant Authority' or change to 'Applicant' or 'Signage on land not required' when exempt within the zone.

5. Click on **Submit** to update.

#### **Relevant authority reason automatically updates**

Upon making the change 'public notification is required' within the **Public Notification** tab an on-screen message will advise the relevant authority has been updated to the 'Assessment Panel at <council name> or <Regional Assessment Panel name>.

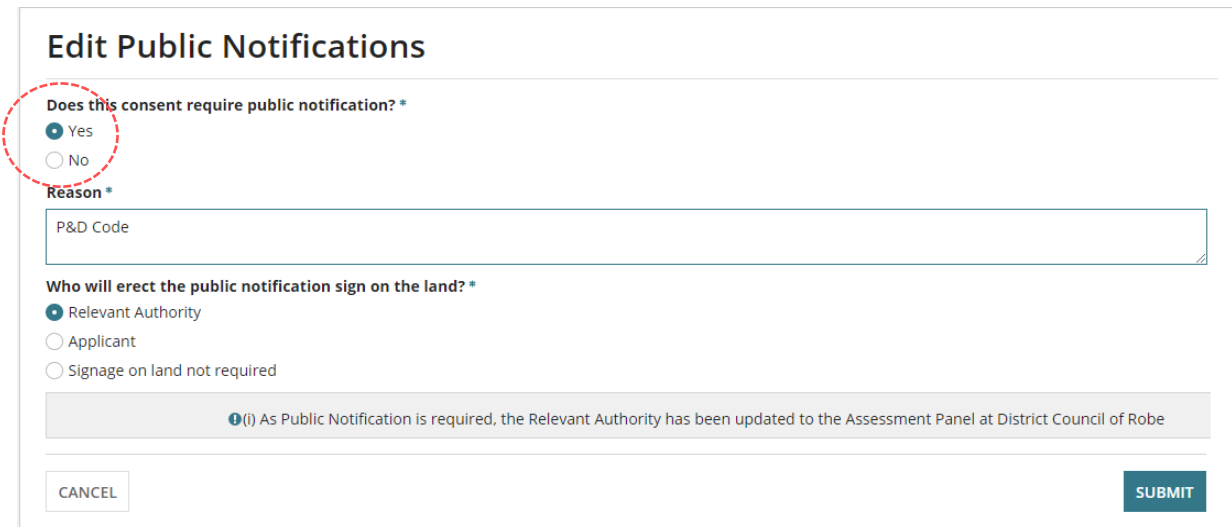

6. Click on **Ok, Continue** to acknowledge the fees adjustment message.

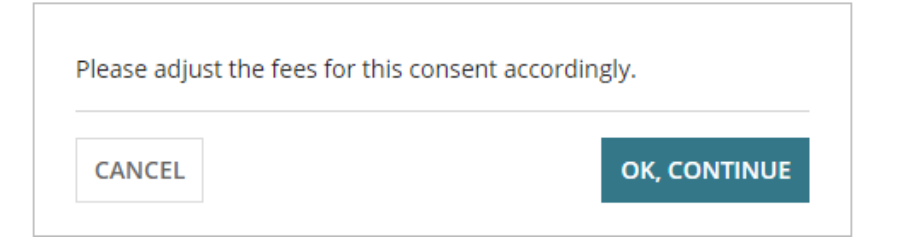

The **Summary** tab for the Planning Consent will also show the updated relevant authority.

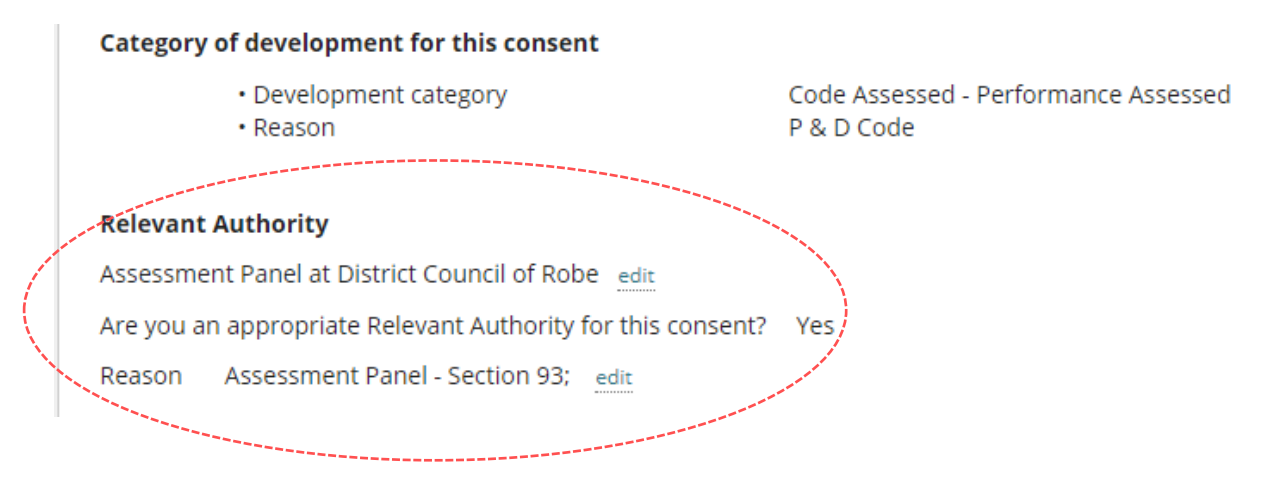

# <span id="page-26-0"></span>**Updating public notification is not required**

- 1. Select the **Public Notification** tab.
- 2. Click on **Edit** to change the following public notification details.

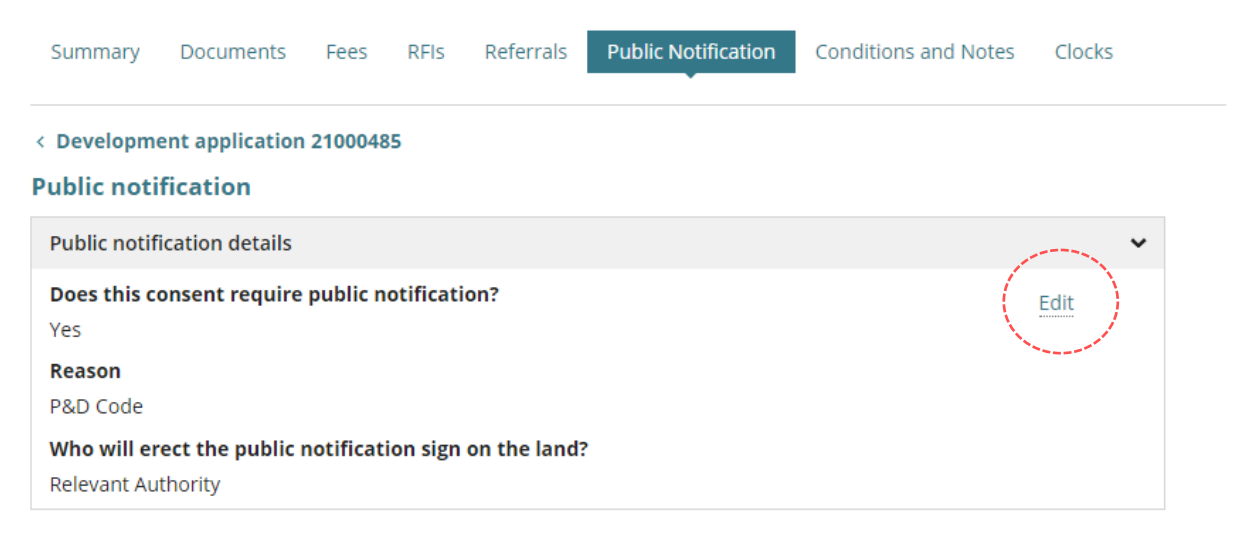

- 3. Change to **No** and provide a **Reason** why public notification is not required.
- 4. Click on **Submit** to update.

#### **Manually update the relevant authority reason**

When public notification is not required the relevant authority is not automatically changed and will need to be manually changed within the **Summary** tab of the planning consent.

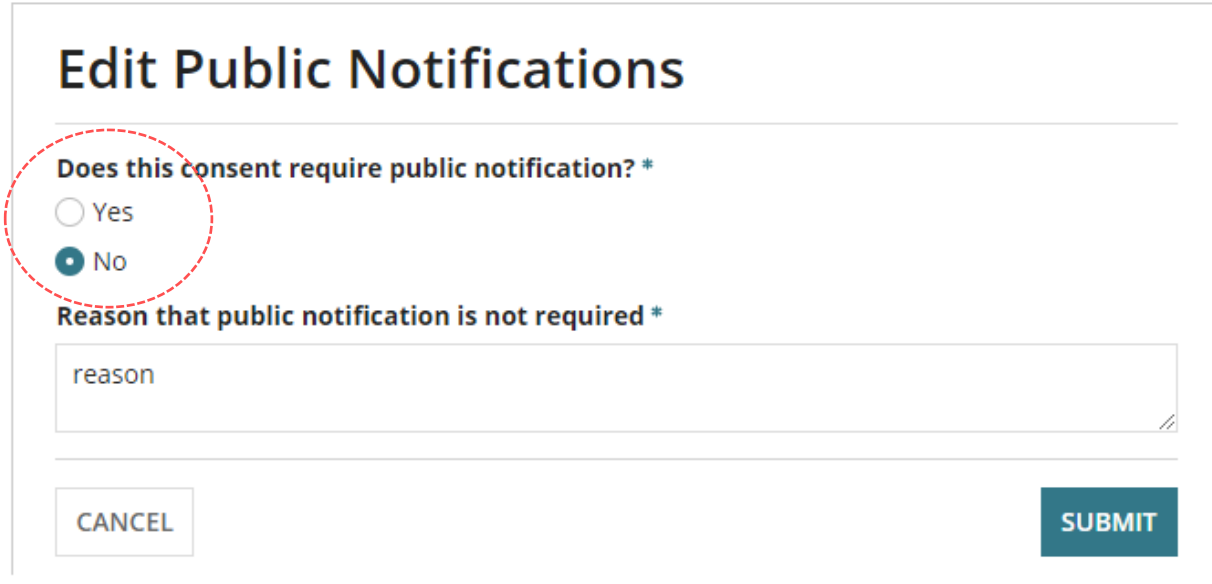

5. Click on **Summary** tab to update the relevant authority to Assessment Manager at <council name> or <Regional Assessment Panel name>.

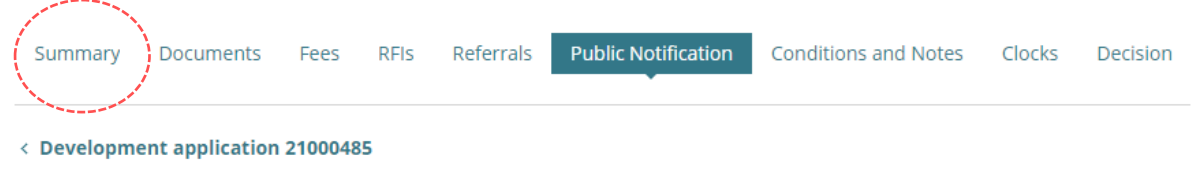

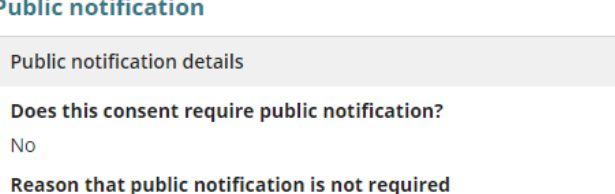

reason

D

#### 6. Click on **Edit** against the **Reason** to update.

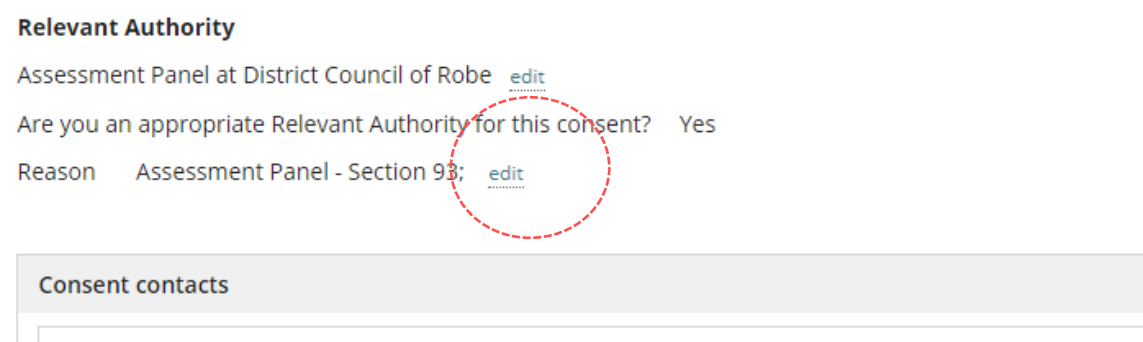

**Relevant Authority** 

- 7. Click in the **New Reason** field to select 'Assessment Manager Section 96 Performance Assessed'.
- 8. Click on **Submit** to update.

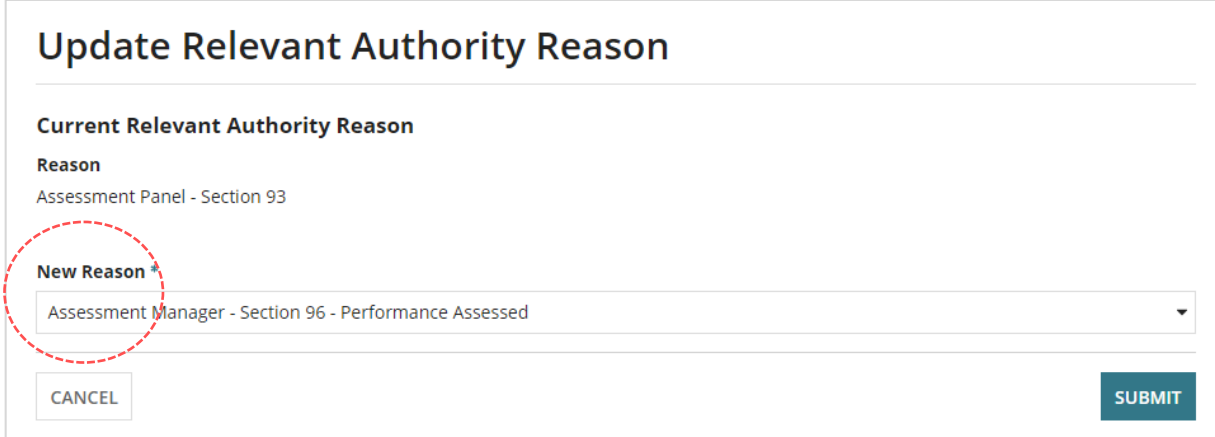

The **Relevant Authority** and **Reason** reflect the edits made.

# <span id="page-28-0"></span>**8. Representors**

The **Representors** option is linked to the public notification process and becomes available on the close of the public notice period; provides a listing of the people and business that made a comment during the 'Public Notification' period and who will receive a Decision Notification Form (DNF) on granting or refusing the decision.

- 1. Click on **Representors** and then follow [Post public consultation closure](https://plan.sa.gov.au/__data/assets/pdf_file/0005/809681/Guide_-_Post_public_consultation_closure.pdf) instructions to:
	- Add a representor
	- Edit a representation
	- Export the list of representors.

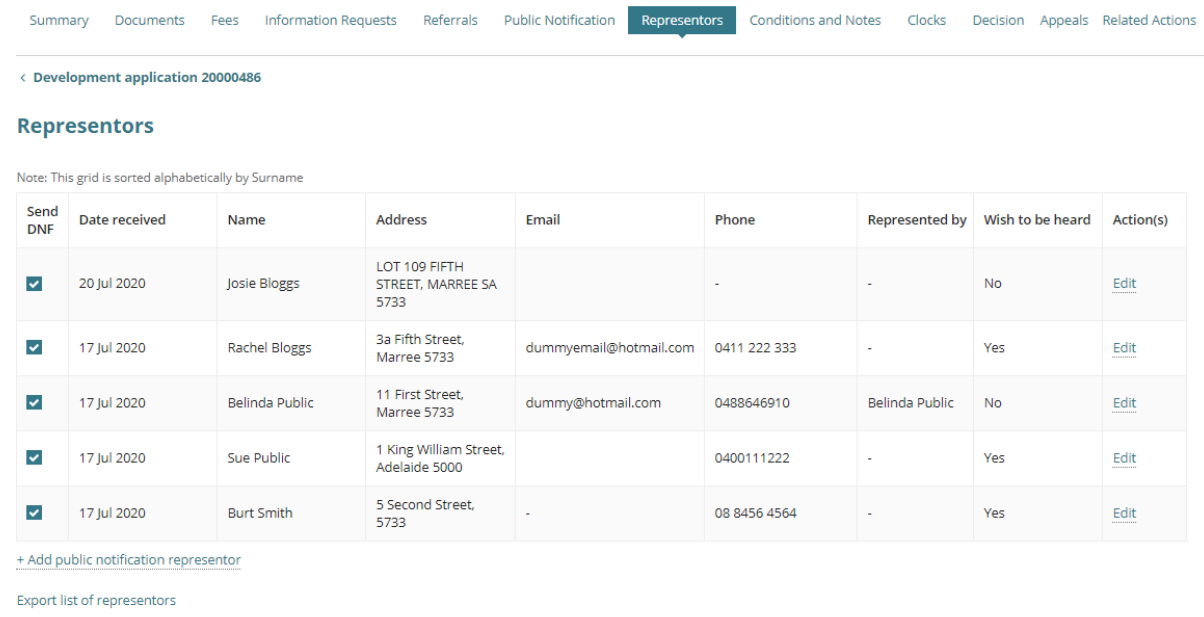

# <span id="page-29-0"></span>**9. Maintain Conditions, Notes and Reserved Matters**

Available from the **Conditions and Notes** page are the organisations 'default' standard conditions and notes, including the capability to add new conditions, or make edits to a 'default' condition. Refer to the create, modify and delete a reusable standard condition and [note](https://plan.sa.gov.au/__data/assets/pdf_file/0007/792916/How-to-Create,-modify-and-delete-a-standard-condition,-note-and-reserved-matter.pdf) instructions.

Additionally, Referral Body responses with conditions are available from this page and grouped under the applicable Referral Body.

The conditions, notes and reserved matters are included in both the *Decision Notification Form* (DNF) and *Assessment Reports*.

#### 1. Click on **Conditions and Notes** tab.

The **Conditions** tab is automatically selected and shows any default conditions.

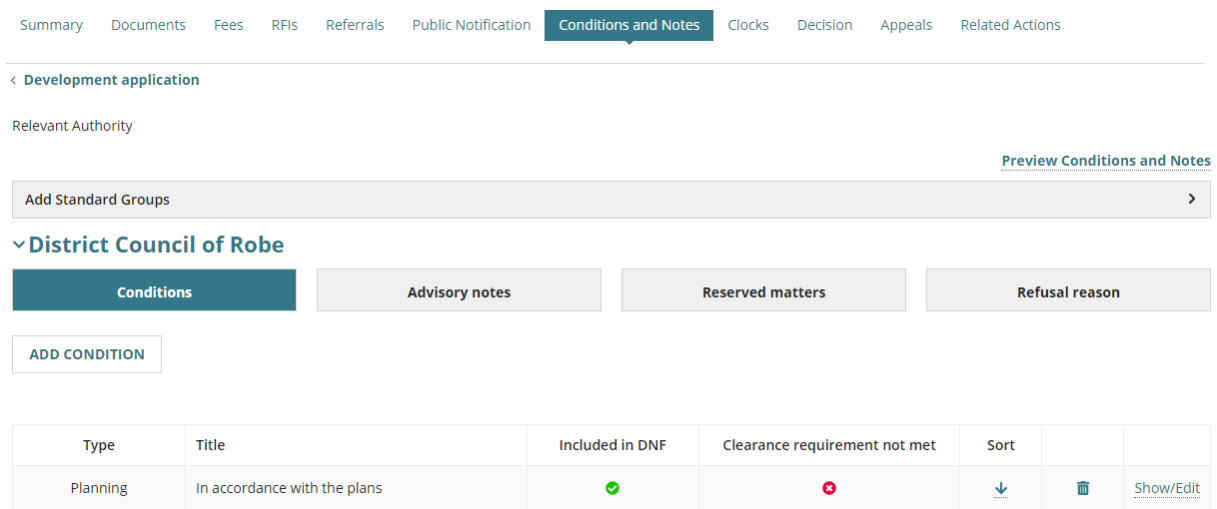

## <span id="page-29-1"></span>**Add a standard group of conditions, advisory note, and reserved matters**

- 2. Expand **Add Standard Groups** to select a group.
- 3. From the **Select Groups** drop-down make a selection.

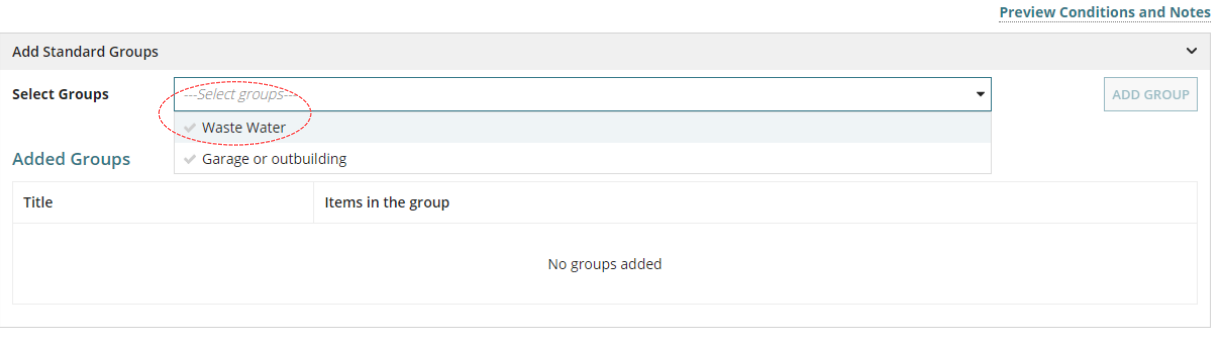

4. Click **ADD GROUP**.

5. Confirm you want to the add the groups.

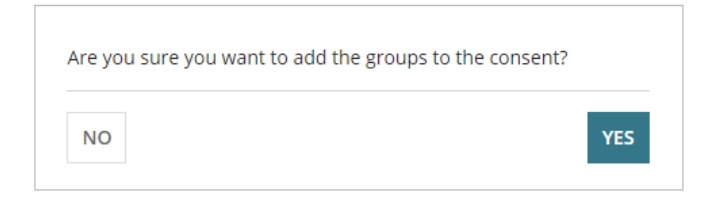

The added group shows and includes the group items, e.g. conditions and reserved matters.

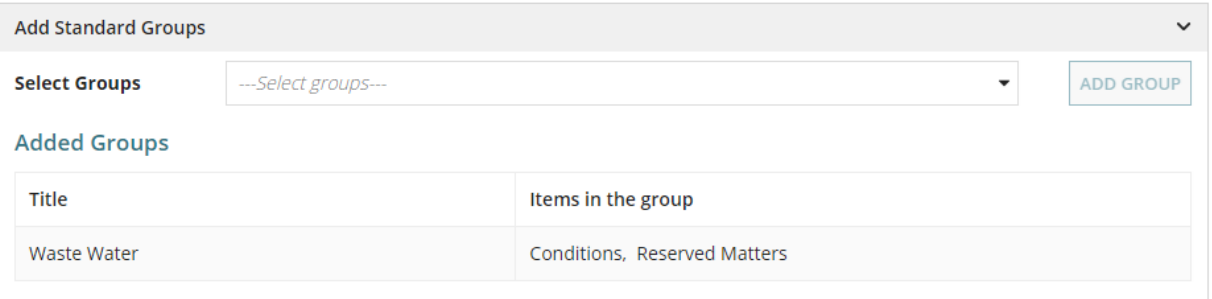

6. Click on the **Conditions** tab to view the condition added from the group.

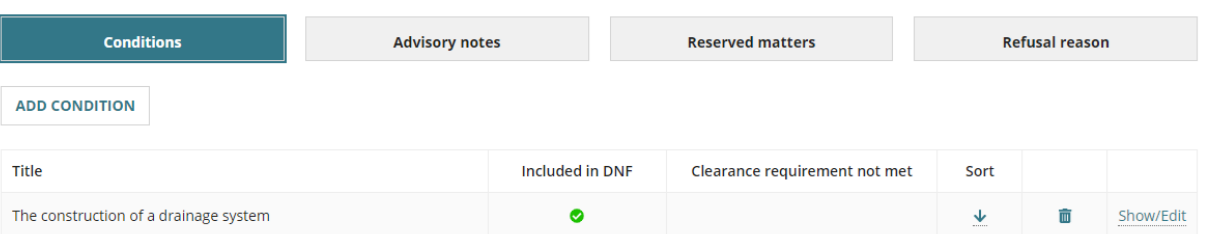

7. Click on the **Reserved Matters** tab to view the reserved matters added from the group and then use the Sort arrows to change the order of display in the Decision Notification Form (DNF).

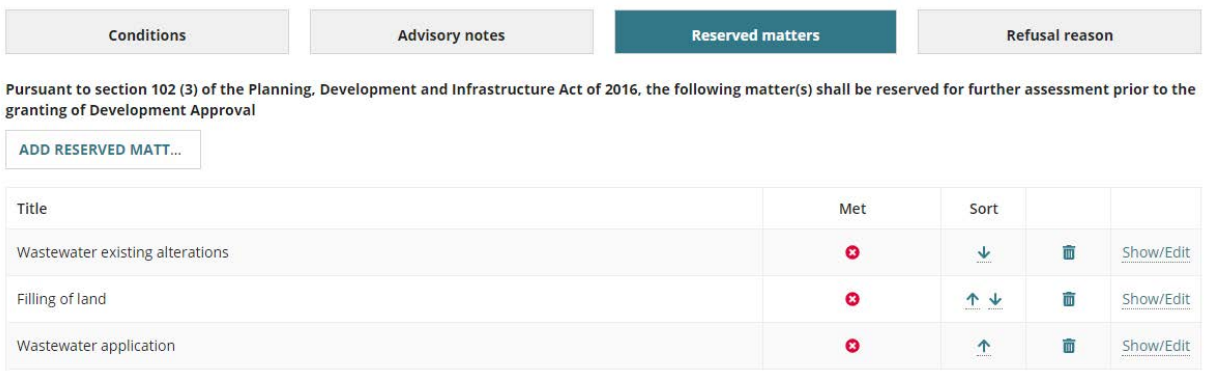

## <span id="page-31-0"></span>**Add a standard condition, advisory note, or reserved matters**

- 1. Click on the applicable tab. For this example, **Conditions**.
- 2. Click **ADD CONDITION**.

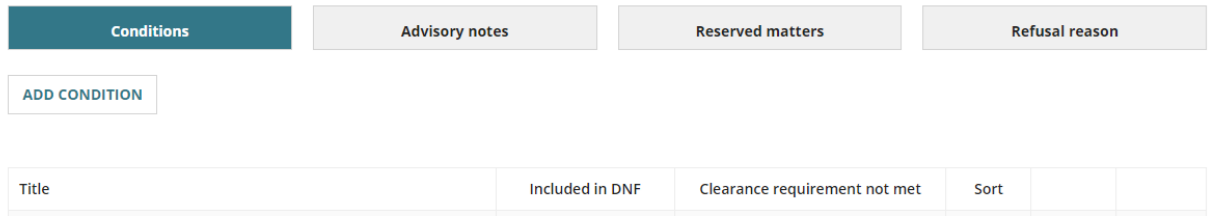

The **Add Conditions** page shows.

3. Select the **Title** of the standard condition to add.

## **Add Conditions**

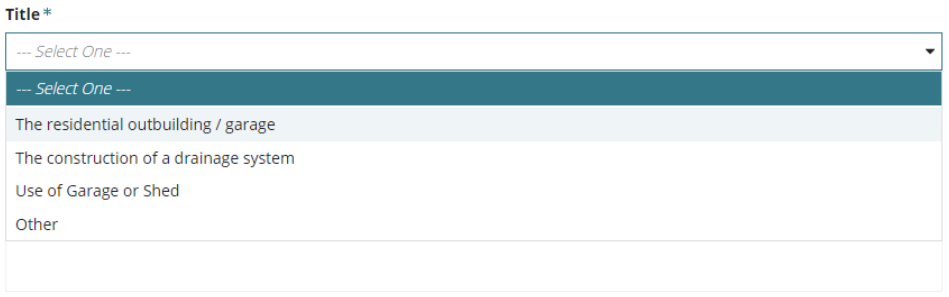

▽ Include in DNF □ Clearance Requirement

4. The **Condition** details show the standard condition details and then **SAVE**.

# **Add Conditions**

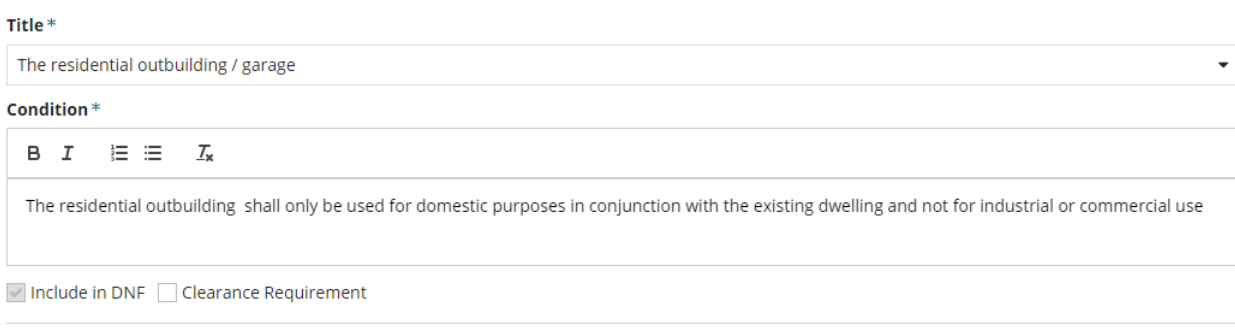

**GO BACK SAVE** 

The condition shows and then use the Sort arrows to change the order of display in the Decision Notification Form (DNF).

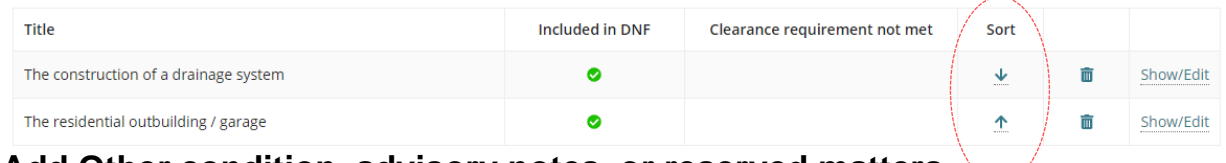

<span id="page-31-1"></span>**Add Other condition, advisory notes, or reserved matters**

1. Click on the applicable tab. For this example, conditions.

### 2. **ADD CONDITION**.

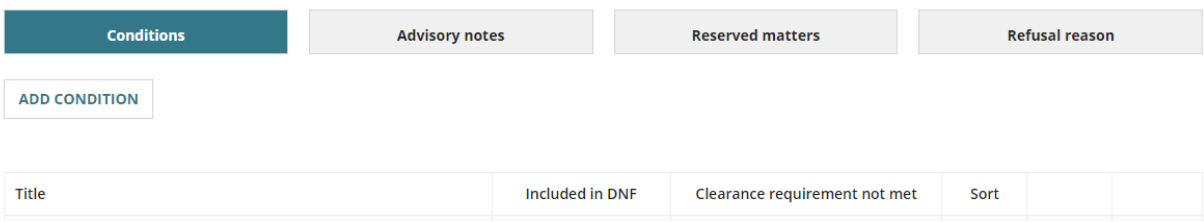

The **Add Conditions** page shows.

3. Select the **Title** 'other' to manually add a condition.

## **Add Conditions**

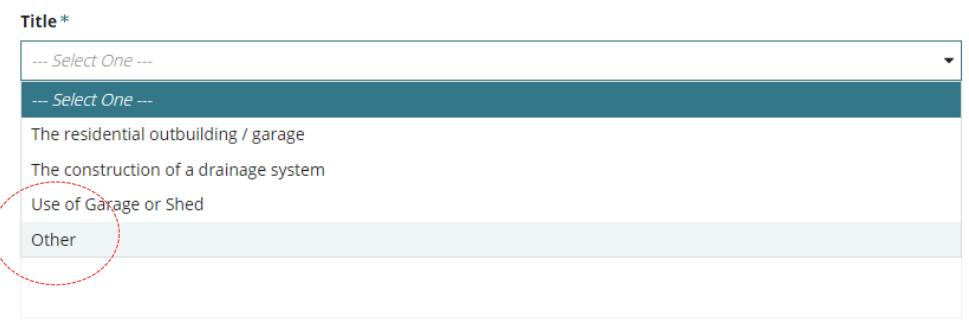

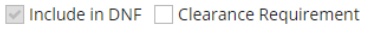

- 4. Overtype the 'other' **Custom Title** with a description that is easy to identify in the conditions table; does not show on the Decision Notification Form).
- 5. Provide the **condition** details.
- 6. Flag a **Clearance Requirement** (as required).
- 7. Click **SAVE**.

#### **Add Conditions**

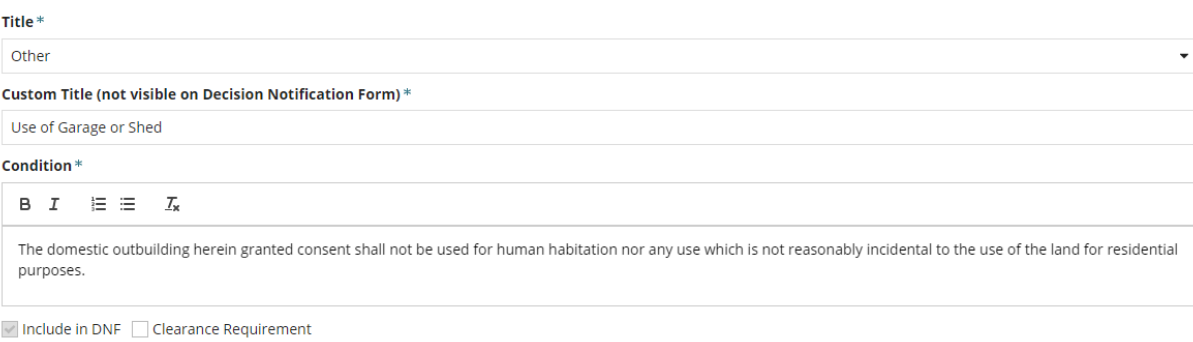

GO BACK SAVE

The condition shows and then use the Sort arrows to change the order of display in the Decision Notification Form (DNF).

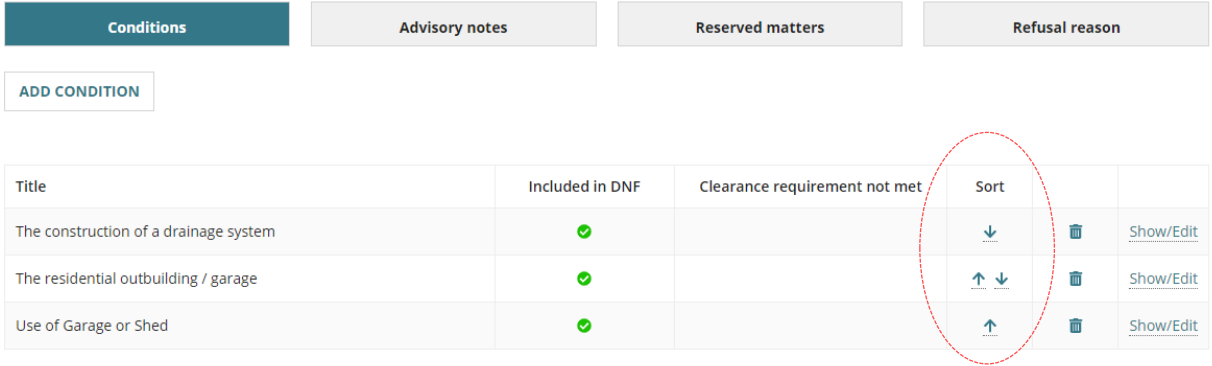

## <span id="page-34-0"></span>**Add a Refusal Reason**

When the assessment outcome is to refuse the consent, then a **Refusal reason** must be added before making the decision.

1. Click on **Refusal Reason** tab.

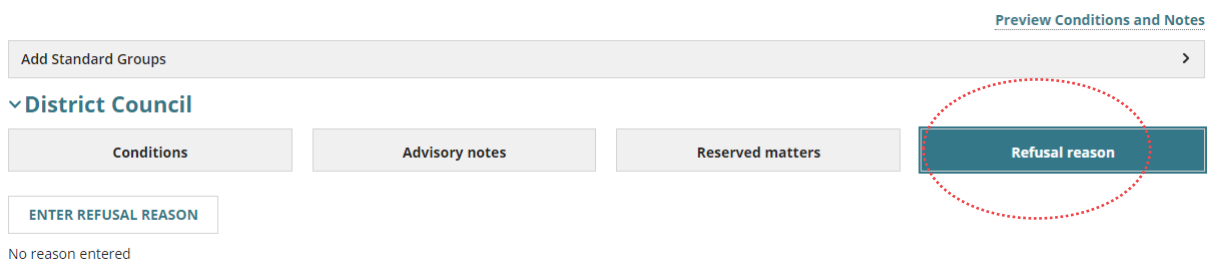

2. Enter the reasons for the refusal, and then **SAVE CHANGES**.

# **Assessment Items**

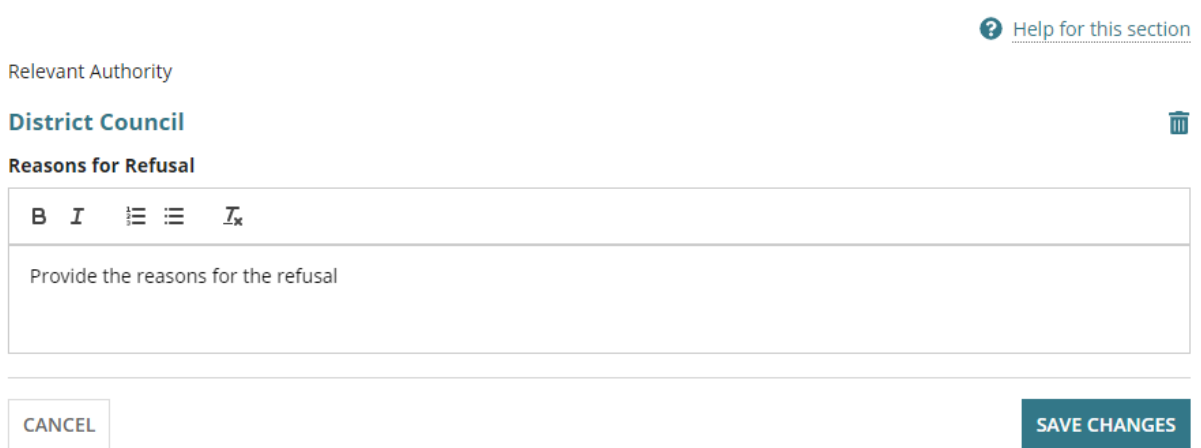

3. To view all added conditions and notes in a preview click on the **Preview Conditions and Notes** link.

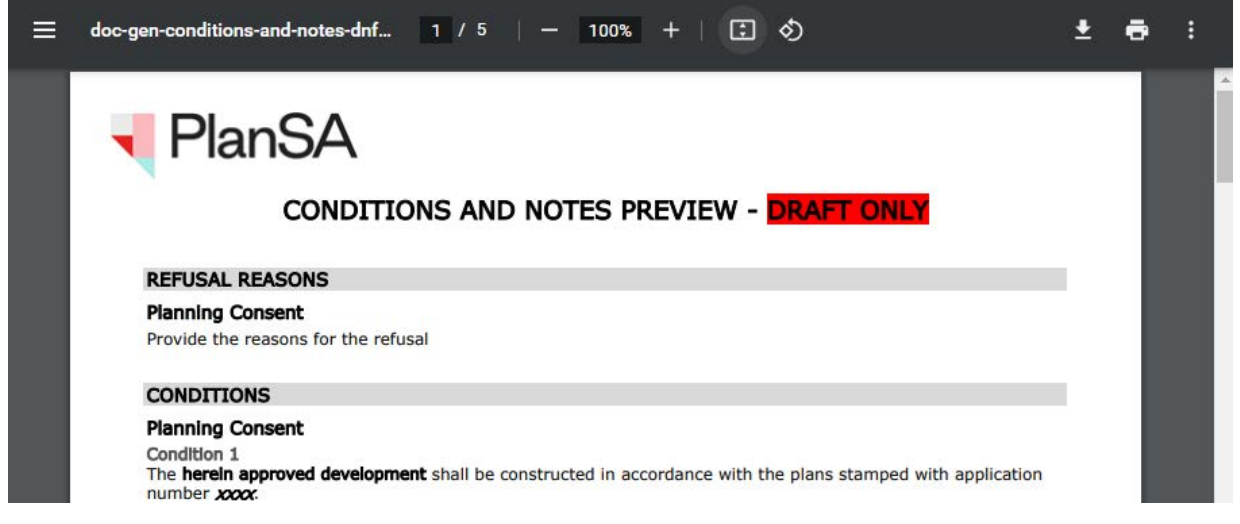

## <span id="page-35-0"></span>**Referral Response**

A referral body's response is also available from the **Conditions and Notes** page.

The three types of responses are:

- Supported without comments, can include a reason why a comment not provided.
- No objection, with comments (can include conditions and advisory notes)
- Do not support, includes a reason for not supporting the development.
- 1. Click on the **referral body** to view the conditions and notes.

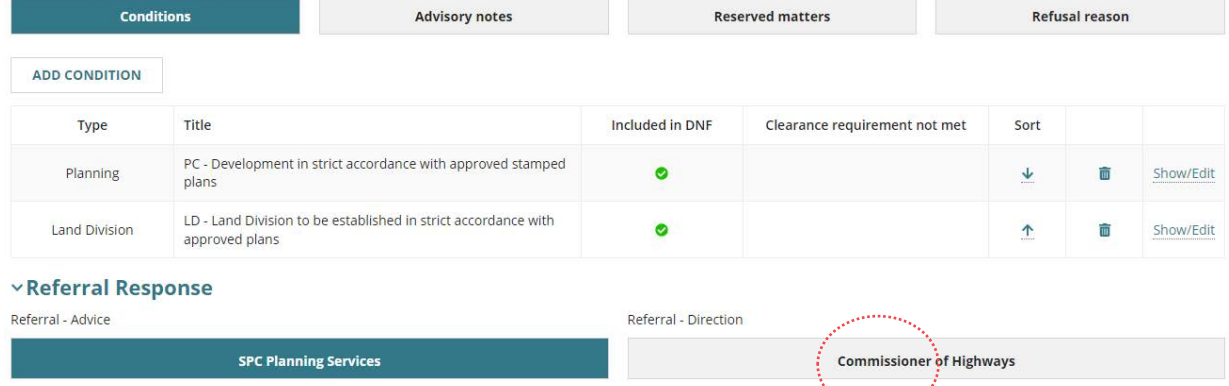

فمنهم ووروده وودا

- 2. Expand **Conditions** or **Advisory Note** to view.
- 3. Click **Edit Condition** to view more information.

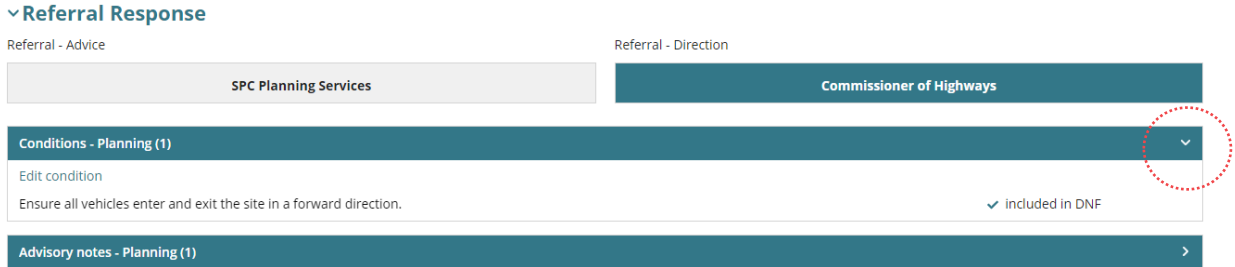

4. The condition details are shown, then CANCEL to close.

## **Assessment Items**

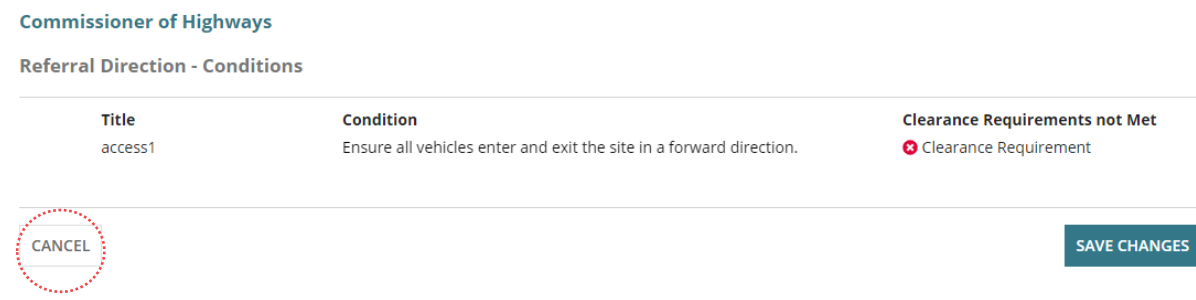

# <span id="page-36-0"></span>**10. Make the Decision**

Recording the consent decision is performed on:

- Receiving a direct refusal response from a Referral Body.
- Receiving a Panel decision.
- Completion of the assessment.

On 'granting' the consent the Decision Notification Form (DNF) is issued as per the preferred communication method (email or post) to all parties, e.g. applicant, Referral Body, Relevant Authority.

1. Click on the **Decision** tab to record whether 'granted' or 'refused'.

When **outstanding items** are displayed (see image) these must be actioned before a decision can be granted and for the **Record Decision** button to be enabled.

Complete [How to approve the upload of additional documentation submitted by an](https://plan.sa.gov.au/__data/assets/pdf_file/0007/1036924/How_to_-_Approve_the_upload_of_additional_documentation_submitted_by_an_applicant.pdf)  [applicant|PlanSA](https://plan.sa.gov.au/__data/assets/pdf_file/0007/1036924/How_to_-_Approve_the_upload_of_additional_documentation_submitted_by_an_applicant.pdf) to close the outstanding task 'Review additional documents from applicant'.

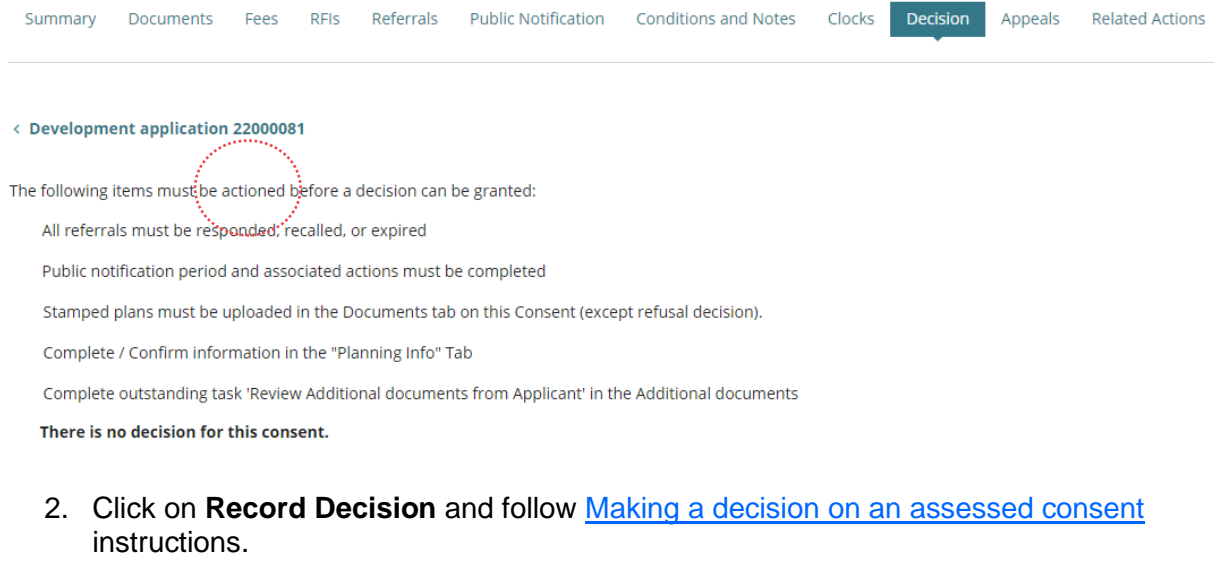

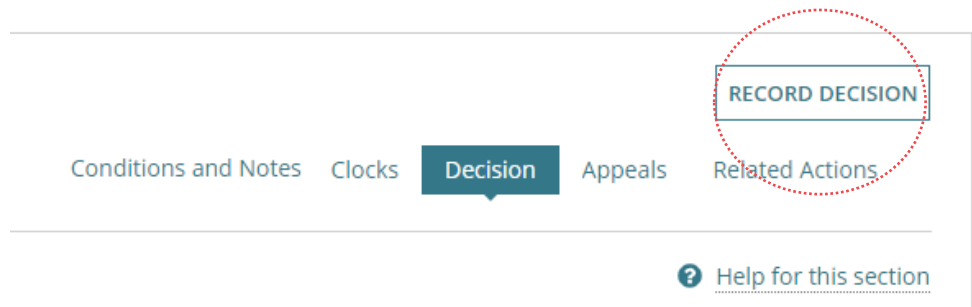

When the assessment outcome is to refuse the consent, then a **Refusal reason** must be added in Update Conditions and Notes before making the decision.

For more information visit saplanningportal.sa.gov.au

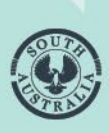

**Government of South Australia** Department of Planning,<br>Transport and Infrastructure